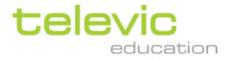

# Technical Installation Manual - Pro / Tenjin -

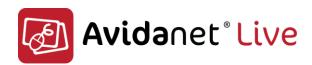

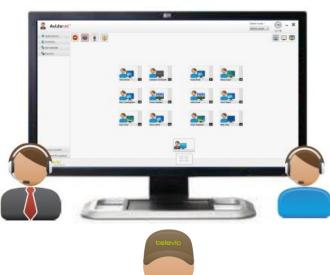

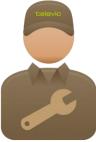

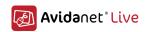

# **Document History**

| Version | Date                             | Detail                | Author         |
|---------|----------------------------------|-----------------------|----------------|
| v 1     | August 2011                      | First English version | AH, SN, NC, SV |
| v 2     | December 2011<br>-<br>April 2012 | Corrections, updates  | AH, NC         |

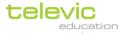

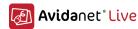

# Disclaimer

All information in this document is subject to change without notice. No part of this document may be reproduced or transmitted in any form or by any means, electronic or mechanical, for any purpose, without the express written permission of Televic.

Due to the fact that Televic Education sticks closely to technological evolution, it is always possible that electronic devices and their technical and/or mechanical specifications are changed, without prior notice.

The same applies to software development that will be modified to incorporate the latest technological, computer and programming evolution.

Televic Education shall not be held responsible for any damage caused to the electronic equipment such as computers, network switches but not limited to those devices during the installation.

Televic Education shall not be held responsible for any personal injuries inflicted during the installation.

© 2012 Televic Education, member of Televic. All rights reserved.

4

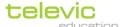

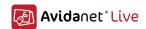

# **Table of Contents**

| <i>l</i> .  | Introduction                                                           | 7  |
|-------------|------------------------------------------------------------------------|----|
|             | . What is AVIDAnet® LIVE                                               |    |
| В           | . Presentation of the hardware                                         | 8  |
|             |                                                                        |    |
| <i>II.</i>  | Installation of the license server:                                    | 10 |
|             |                                                                        |    |
| <i>III.</i> | Installation of the Teacher Computer                                   | 15 |
| Α           |                                                                        |    |
|             | Installation of the client software                                    |    |
|             | Configuration: Automatic configuration using the Avidanet Configurator |    |
|             | First Tab: Default                                                     | 19 |
|             | Second Tab: teacher                                                    | 20 |
|             | Third tab: desktop                                                     | 22 |
| В           | . Installation of the Teacher Control Center – TCC                     | 24 |
|             | Installation                                                           |    |
|             | Configuration                                                          |    |
|             | Entering configuration mode                                            |    |
| C.          | ,                                                                      |    |
| D           |                                                                        |    |
| Ε.          |                                                                        |    |
|             | Classroom layout view<br>List view layout                              |    |
|             | Mosaic view layout                                                     |    |
| F.          | ·                                                                      |    |
|             | Organising computers                                                   |    |
|             | Creating new computers                                                 |    |
|             | Deleting computers                                                     |    |
|             | Set the seat index of the computers (posi)                             |    |
|             | Modifying a computer (size, orientation)                               |    |
|             | Modifying the ID of the classroom                                      |    |
| _           | Management of the MAC-addresses                                        |    |
| G           | •                                                                      |    |
| Н           | l. Adding Sources                                                      | 33 |
| /V.         | Installation of the Student computer                                   | 51 |
| IV.         | Installation of the client software                                    |    |
|             | Configuration                                                          |    |
|             | First Tab: Default                                                     |    |
|             | Second Tab: 00:                                                        |    |
| V.          | Installation of the AD Converter                                       |    |
|             | Installation of the client software                                    |    |
|             | Configuration                                                          |    |
|             | Installation of the Infrared Remote Control Software (IRTrans)         |    |

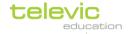

| /1. | Attacnments                                                    |    |
|-----|----------------------------------------------------------------|----|
| A.  | Installation of the driver for the AVIDAnet® Tenjin card       | 73 |
| В.  | Different installation possibilities for the Avidanet Pro Card | 80 |
| [   | Dedicated AvideNet Live network                                |    |
|     | Cabled LAN network infrastructure                              | 80 |
| 9   | Single network                                                 | 81 |
|     | 100 Mbps network infrastructure                                | 81 |
|     | 1 Gbps network infrastructure                                  | 82 |
| C.  | Installation of the Avidanet Pro Card                          | 83 |
| D.  | Tips and Tricks                                                | 89 |
| 1   | WOL – Wake On Lan                                              | 89 |
| F   | PC Hardware: check for driver updates!                         | 89 |
| 9   | Silent Installation of the Avidanet Client                     | 90 |
|     | Avidanet Service                                               |    |
|     | Desktopstreaming                                               |    |
|     | Manual configuration                                           |    |
| (   | Creation of an IRTrans remote control file                     | 95 |
|     | Pacammandad Computer specifications                            | nc |

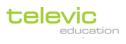

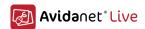

# I. Introduction

#### A. What is AVIDAnet® LIVE

AVIDAnet® LIVE is a digital language lab and classroom control software suite allowing a teacher to conduct courses using rich multimedia content and live interaction with students in a classroom environment.

The software allows the teacher to distribute multimedia content to the students, monitor the students' progress and assist students when needed.

It consists of a teacher component and a student component to be installed respectively on the teacher computer and student computers.

They will be explained further in this manual.

The AVIDAnet® LIVE software is not restricted to a particular subject or curriculum. It can be used for a wide variety of subjects and teaching methods.

There are three Avidanet versions available:

- A. AVIDAnet® Light,
- B. AVIDAnet® MultiMedia,
- C. AVIDAnet® Pro.

The AVIDAnet® LIVE software can be complemented with any number of AVIDAnet® modules. This allows configuring the AVIDAnet® suite to your specific needs.

Hereafter follows a list of possible modules:

- a. AVIDAnet® EXAM module,
- b. AVIDAnet® VOTING module
- c. AVIDAnet® MULTIMEDIA module

Please note that this list is not exhaustive and can be extended in the future.

#### The teacher station

The teacher station consists of a standard Windows computer configuration with display, keyboard and mouse.

Although the AVIDAnet® LIVE software can be used with 1 screen only, we advise to use a dual screen configuration for the teacher station. This will considerably increase the usability of the solution.

Keyboard and mouse are active on both screens.

One of the screens displays the AVIDAnet® LIVE management interface (also called TCC: Teacher Control Center). It allows the teacher to control the classroom.

The second screen displays the Windows desktop: the teachers can work on their documents or use the internet as they would normally do without the AVIDAnet® LIVE tool.

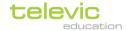

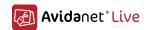

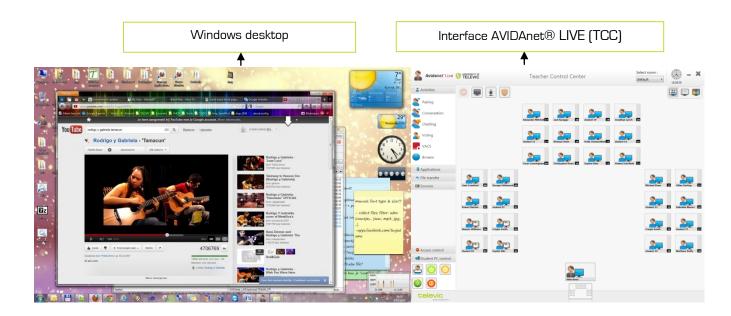

# B. Presentation of the hardware

The Tenjin card (PCI version)

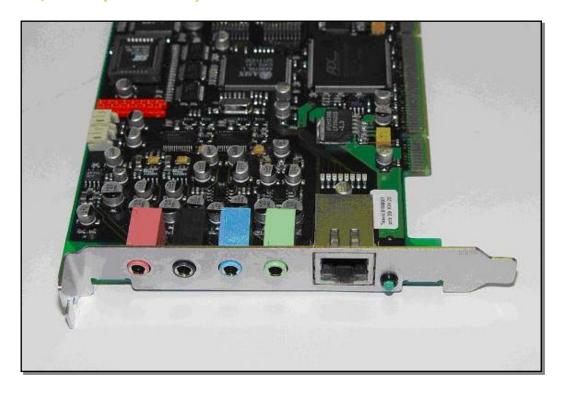

This is a discontinued product [support/replacements only]

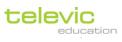

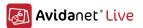

# The Avidanet Live Pro Card (USB version)

This is a new version of a high quality audio/network interface, connected via the USB port. For more technical information on this card, see chapter *B. Different installation possibilities for the Avidanet Pro Card* (p.80).

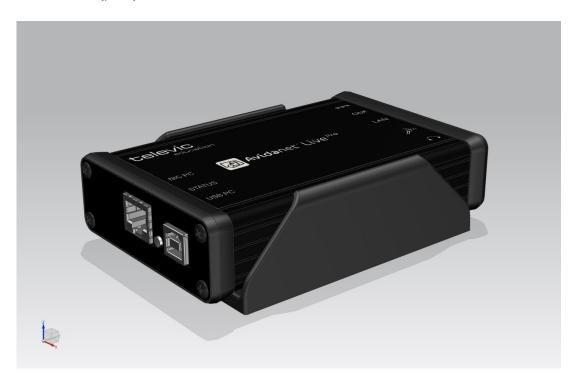

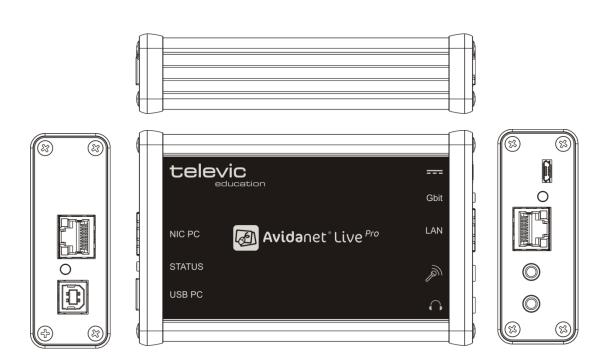

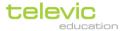

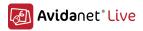

# II. Installation of the license server:

The license server can be installed on a Microsoft server, a Linux server (debian) or on a Microsoft desktop computer (Windows XP, Windows Vista).

This license server will allow using the VACS program over the network. When launched, the VACS will check if there is a valid license available. Since version 1.19, the TCC can also use this license server to authorize the connection of the students.

When you are installing Avidanet Live, you must use the License server version 2.0.

Only the installation on a Windows operating system will be explained hereafter.

Preliminary remark: the license server requires the installation of the Microsoft libraries: **Microsoft Visual C++ 2005 Redistributable Package (x86)** available for download from the Televic Education Partner domain or on the CD-ROMs supplied by Televic Education (vcredist\_x86.exe). There is no special knowledge required to install this package, accepting the license should be sufficient.

To install the license server, launch the installation file tivedu-licsr and the following window will appear, Install as administrator:

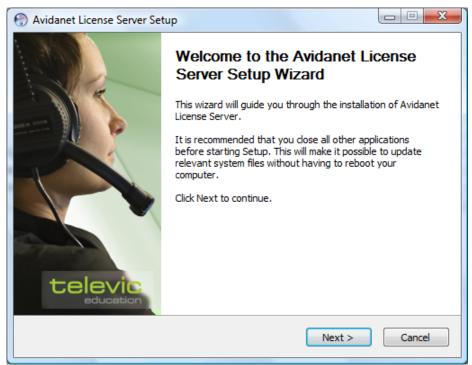

Click on « Next »

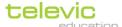

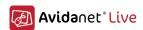

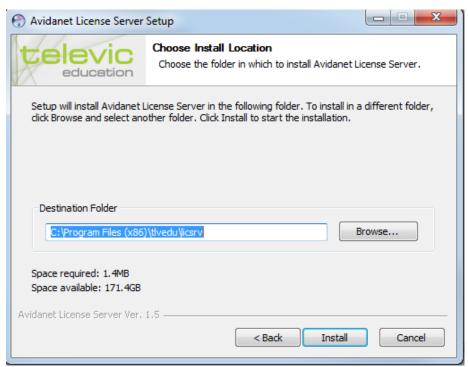

Leave the default path, click on « Install »

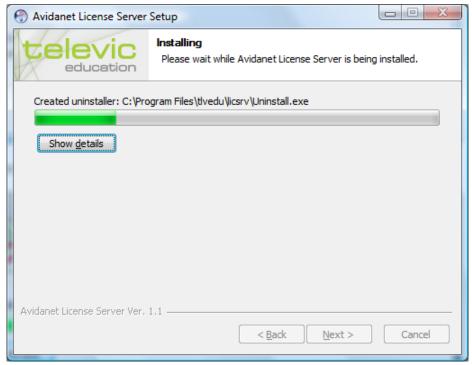

The installation will now start.

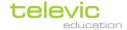

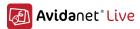

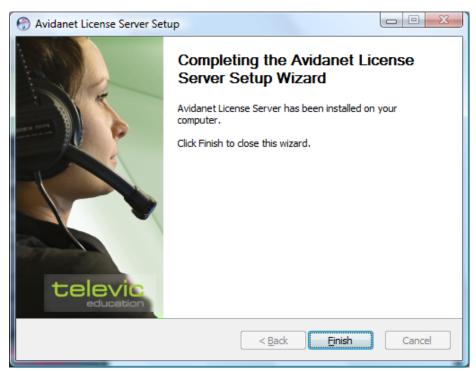

To complete the installation, click on « Finish ».

You now have to open the license manager interface. Open an internet browser and go to page http://<IP address>:10080. "IP address" represents the IP address or hostname of the computer running the license server.

e.g.: http://localhost:10080/

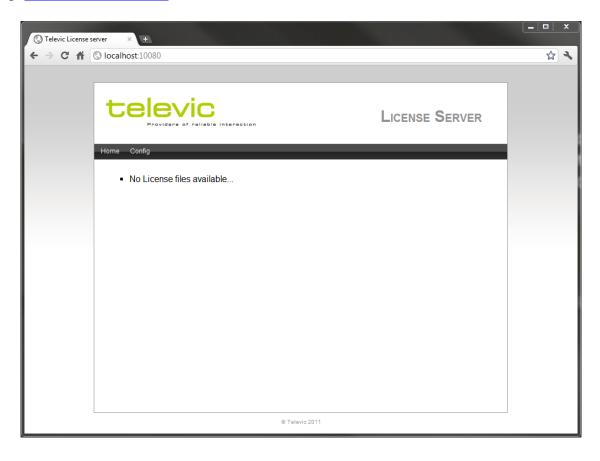

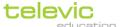

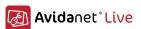

The message « No License files available... » indicates that a valid license file is required. Click on "Config" and the following page will open:

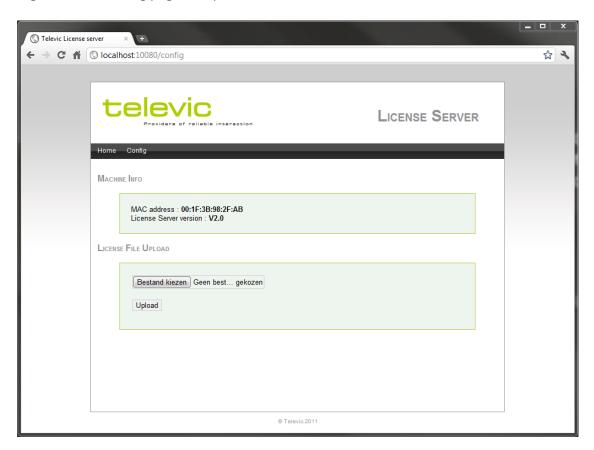

If you do not have a valid license file, one can be requested from Televic Education. You can address your license demand by sending an e-mail to your project contact in Televic Education.

Your license request should contain the following information:

- The MAC address as shown on the interface of the license manager
- The MAC address of the teacher computer (in case the license server is not running on the teacher computer)
- The type of product installed (AVIDAnet® Live Pro -Multimedia Lite, or VACS)
- The complete version of the product (For example 2.03 for the TCC or 3.27 for the VACS)
- The name of your school or university (e.g. London Academy)
- The name of the classroom in case of a single classroom (e.g. B21)
- The number of students in the classroom, the total number of students purchased or the subnet mask to be used in case of a "site" license
- The license type (Class, Site, Floating)
- Expiration date of the license (in case of a trial version)
- The version of the license server installed.

You will receive your valid license file from Televic Education by e-mail. You will have to upload this license file using the "License File Upload" form in the license manager. Click on "Browse" to navigate to the location where you have copied your valid license file. Click on "Upload" to upload the license file to the license server.

The following page with the details of your license purchased will be shown.

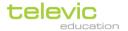

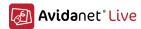

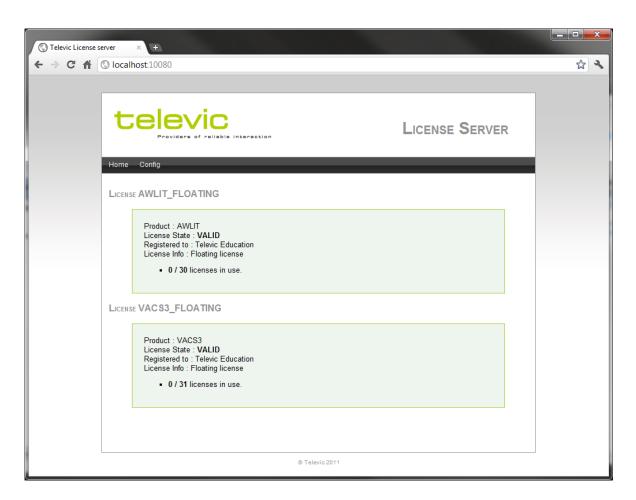

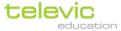

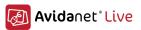

# **III.** Installation of the Teacher Computer

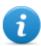

You are installing an Avidanet Tenjin system, first you need to setup the client software, and then you can install the Avidanet Pro (USB) or Tenjin (PCI) driver. This part is documented in the section Attachment A. This is the same procedure for the Teacher, Source and Student computer..

# A. Installation of the Teacher Client Software (teacher)

#### Installation of the client software

The installation of the client software can be launched by double-clicking the **Client\_Installer\_<version number>.exe** executable.

If any previous version is installed, the following message will be displayed.

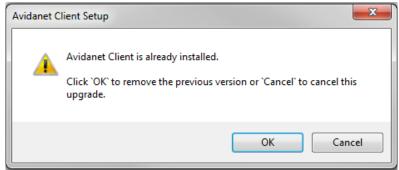

The installer will automaticly uninstall any previous versions and continue the installation of the new version.

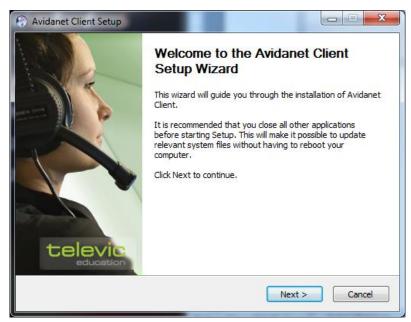

Click *Next* to proceed with the installation.

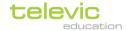

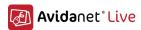

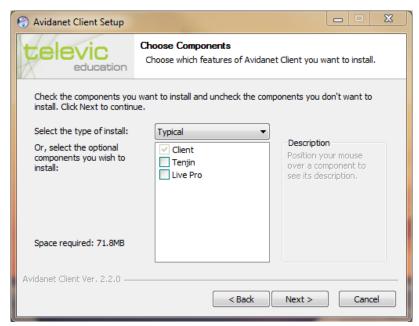

Select *Tenjin* if you install an AVIDAnet Tenjin (PCI) system, then click *Next* to proceed. Select *Live Pro* if you install an AVIDAnet Live Pro (USB) system, then click *Next* to proceed. [Don't select anything for the AVIDAnet Lite version, click *Next* to proceed.]

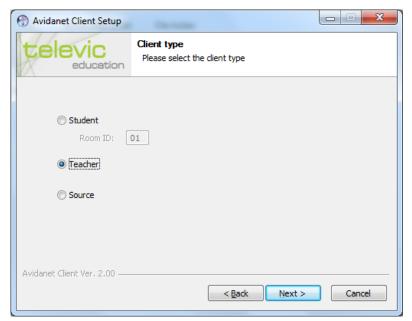

In this dialog, select "Teacher "to install the teacher client.

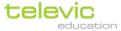

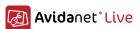

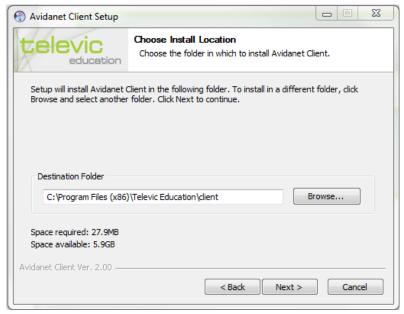

Change Destination Folder if needed.

The client software will be installed in the default location

On a 64 bit system this is "c:\Program Files [x86]\ Televic Education\ client\ ".

On a 32 bit system this is "c:\Program Files\ Televic Education\ client\ ".

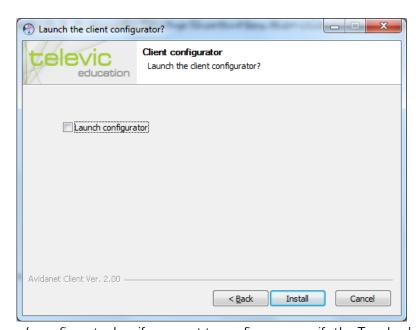

Check the *Launch configurator* box if you want to configure or verify the Teacher's default audio preferences and click *Install* to finalize.

(If Checked a configuration wizard will pop up after the client installation has completed to allow advanced settings to be configured in the client xml file.)

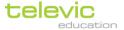

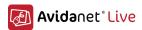

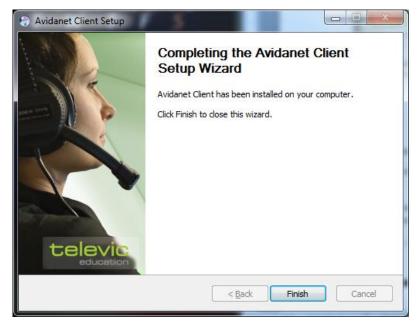

Once the installation has completed click the finish button to close the client installer wizard.

#### Configuration: Automatic configuration using the Avidanet Configurator

If you've checked the *Launch configurator* box while installing the client software, the configurator will open automatically. Alternatively, you can launch it anytime. This tool is located at

c:\Program Files (x86)\Televic Education\client\ (64-bit).
c:\Program Files\Televic Education\client\ (32-bit).

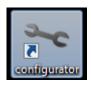

configurator.exe

Thanks to this tool, you get a nice overview of the current used sources. Most of it should be filled automatically. By default, there are 3 tab pages.

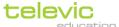

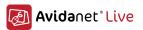

#### First Tab: Default

The "Default" tab page contains all needed basics settings. It should be straight forward and they will be explained further in this document.

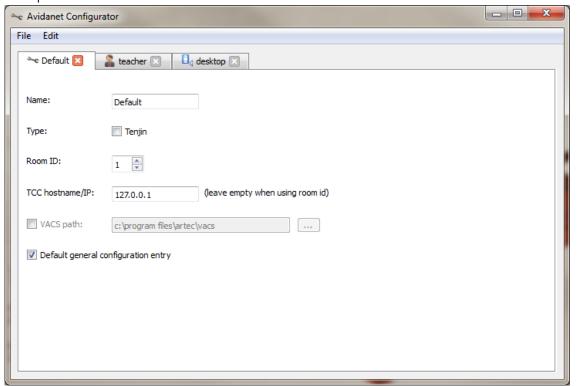

The table below highlights what each of the setting refers to:

| Name                                                                                                    | The Default name is the standard                                                                                                    |  |
|----------------------------------------------------------------------------------------------------|----------------------------------------------------------------------------------------------------|--|
| Type  By checking the box it implies the product has a Tenjin hardware device, unchecking indicates it is a software product. |                                                                                                    |  |
| Room ID                                                                                                    | Refers to the Room ID the client is listening for from the TCC.                                                                                                    |  |
| TCC Hostname/IP The TCC's IP address or hostname can be added manually if required.                                           |                                                                                                    |  |
| VACS path                                                                                                    | Here you can change the default Vacs path. You can change this when the vacs is not installed on it's default path. So the Avidanet client can find it for remote control. |  |

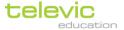

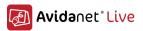

#### Second Tab: teacher

In the "Teacher" tab, you can adjust volume settings for the Microphone and Headset and select the correct device assignments:

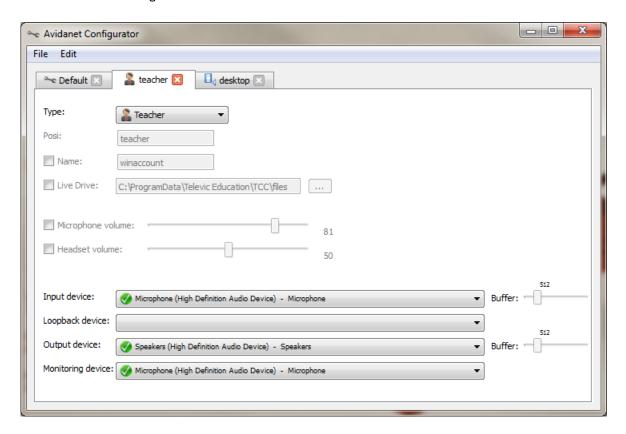

The table below highlights what each of the setting refers to:

| Туре                      | Identifies the type of client it is referring to in the xml documents                                                                          |  |
|---------------------------|----------------------------------------------------------------------------------------------------|--|
| Posi                      | Is the reference to the icon on the TCC application                                                                                            |  |
| Name                      | Winaccount – refers to the users name being displayed similar to the name identified by the Microsoft user account name                        |  |
| Live Drive                | This is de work directory for the teacher. All sent and received files, digitization's, will be stored here.                                   |  |
| Microphone\Headset Volume | These are the default Microphone and Headset levels which will always be set when users logon to the PCs                                       |  |
| Input Device              | This is auto detected as the input device for the source sound (i.e. microphone physical connection)                                           |  |
| Loopback Device           | This is the device used to loopback the sound from the input device to the output device, allowing the user to hear themselves via the headset |  |
| Output Device             | This is the output sound device for the physical headset connection.                                                                           |  |

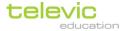

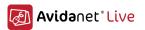

| Monitoring Device | This line indicates which physical output device will be monitored by the teachers PC when connected to a student's PC. Normally line in for a Tenjin system and Microphone for a software product |  |
|-------------------|----------------------------------------------------------------------------------------------------|--|
| Buffer            | Audio Buffer size, the larger the higher the quality, but more delay will occur. Optimal settings:  - 512 for Avidanet Live,  - 1024 for Avidanet Live Pro                                         |  |

#### Possible device states:

| <b></b> | Usable, suitable as in-or output                   |
|---------|----------------------------------------------------|
| •       | Not suitable as in-or output / Device disconnected |
| (4)     | Unplugged in-or output                             |
|         | Unavailable on your system (greyed out)            |

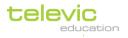

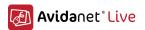

#### Third tab: desktop

The desktop client is used for video- and audio streaming from the teacher's desktop to the students.

You can predefine the capture width and height. (for example: 384x288, 480x640, 720x576, 800x600, 1024x768, ..)

If problems are experienced with desktop streaming, you can try un-checking the "Optimize screen capture" feature. Or by lowering the capture resolution.

As Audio source, only declaring the *Input device* is needed.

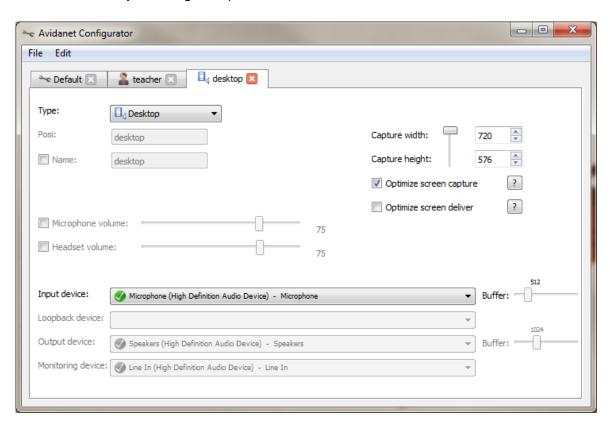

The table below highlights what each of the setting refers to:

| Туре                      | Identifies the type of client it is referring to in the xml documents                                                                                      |  |
|---------------------------|----------------------------------------------------------------------------------------------------|--|
| Name                      | Name of the source, leave this to desktop.                                                                                                    |  |
| Microphone\Headset Volume | These are the default Microphone and Headset levels which will always be set when users logon to the PCs                                                   |  |
| Input Device              | This is auto detected as the input device for the source sound (i.e microphone physical connection)                                                        |  |
| Buffer                    | Audio Buffer size, the larger the higher the quality, but more delay will occur. Optimal settings:  - 512 for Avidanet Live,  - 1024 for Avidanet Live Pro |  |
| Capture Width / Height    | These settings allow the user to adjust the width and height of the preview box for screen capture from the teachers PC streamed to the students PC        |  |

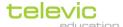

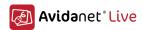

| Optimize screen capture  | This setting can be unchecked if the screen capture from the teachers PC is not being captured and streamed to the student.     |
|--------------------------|----------------------------------------------------------------------------------------------------|
| Optimize screen delivery | This setting can be unchecked if the screen capture from the teachers PC is not clear and showing a choppy video to the student |

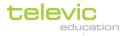

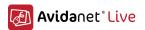

#### B. Installation of the Teacher Control Center - TCC

#### Installation

The Teacher Control Center software can be installed by the msi-installation file (TCC2\_<version number>.msi)

The Teacher Control Centre software requires the installation of the 4.0 .NET framework. Normally, you need to install this manually (especially on Windows XP)

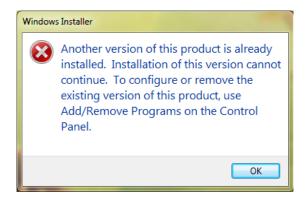

If a previous version of the TCC is still installed on the teacher computer, it needs to be removed first. You can use the shortcut available in the Windows Start menu: Start => All Programs => Televic Education => TCC => TCC Uninstall.

The installation is very easy:

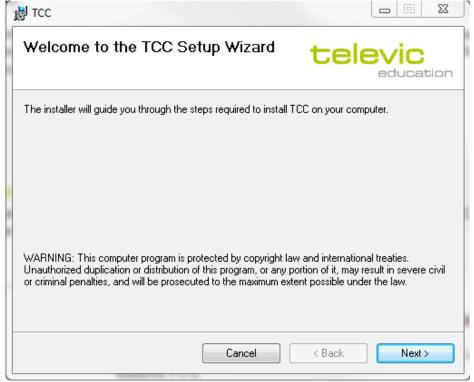

Click "Next"

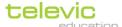

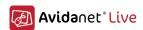

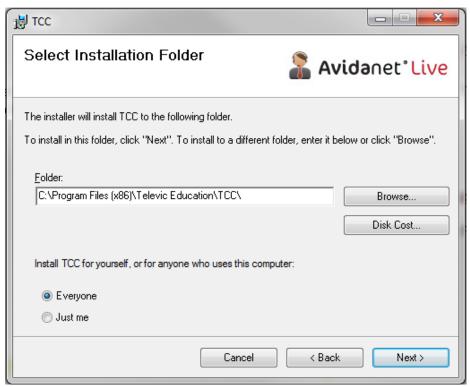

Click "Next"

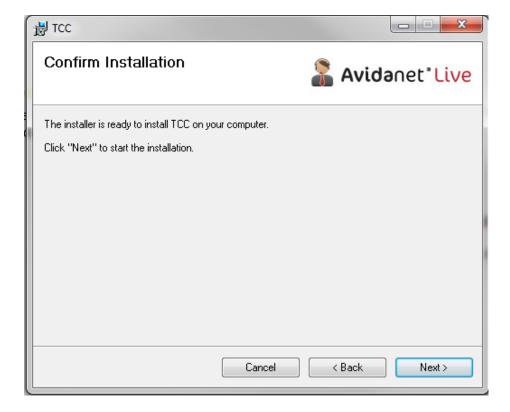

Next, next, next, done!

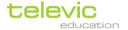

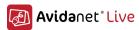

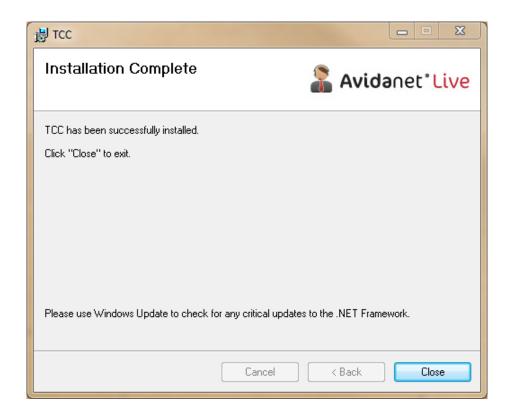

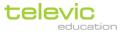

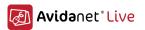

# Configuration

The first time you launch the TCC, it should ask for a license. You have to upload the license, or you can point to the license server..

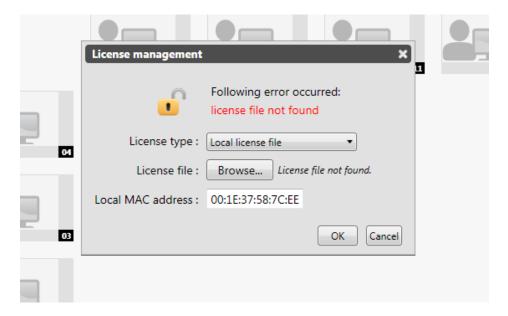

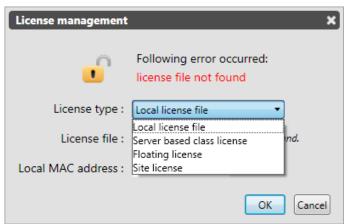

Here, you can choose the right licence type.

#### Explanation of these different types:

| Local license file                | When no license server is installed, stored on Teacher PC [limited amount of users, fixed with MAC-address TCC]         |  |  |
|-----------------------------------|----------------------------------------------------------------------------------------------------|--|--|
| Server based <u>class</u> license | When the license(s) are available through the license server. (fixed with MAC-address TCC)                              |  |  |
| - <u>Floating</u> license         | Optional, to have the TCC working on different Teacher PC's (limited amount of users)                                   |  |  |
| - <u>Site</u> license             | Anybody who falls within the network mask range is allowed to start the Avidanet Software.  [unlimited amount of users] |  |  |

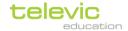

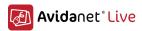

You can verify the license details in the About Panel.. Click on "Avidanet Live" in the upper left of the TCC interface.

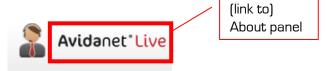

An info box pops up:

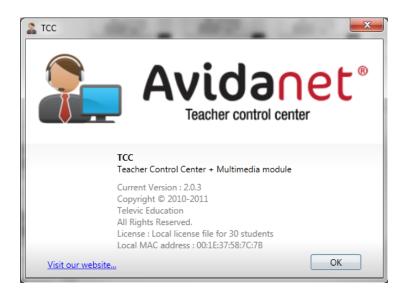

Version number, license type, MAC address, number of students .. is displayed here.

#### Problems with the license

- If you encounter this error message:

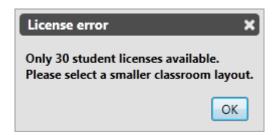

This means that the license you have for the number of students is less than the number of students configured in the selected classroom layout. Please proceed following procedure:

- Go in "Configuration mode" (see *Entering configuration mode* at next page)
- Open the "Edit class layouts" pane (see F. Editing classroom layout (p.47))
  - a. Edit the default layout by deleting the unnecessary student desks. or
  - b. Create a new class layout with the correct amount of student desks.

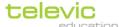

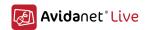

#### Entering configuration mode

The configuration of the TCC is done by entering the administrative view in the TCC. This can be achieved by clicking the upper left icon, next to the Avidanet Live – title.

(The icon changes from a representation of a teacher to an administrator)

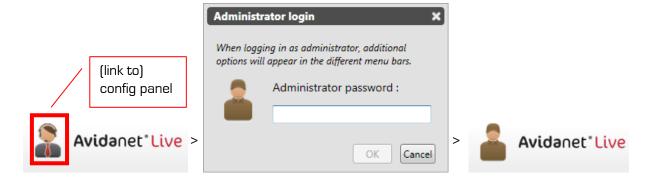

A password is asked, enter "TCCADMIN" (without quotes, all in capital letters..)

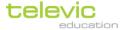

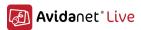

Now, click the teacher desk icon,

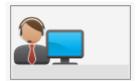

Next layout will be visible:

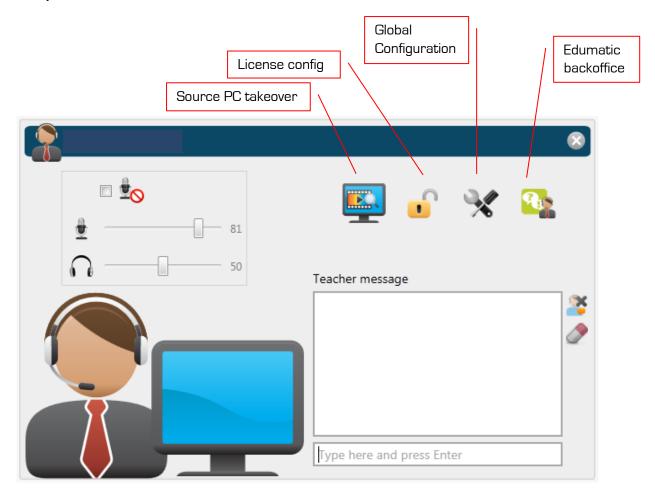

- Source PC takeover: here you can easily view the desktop of the Source PC (and take over mouse and keyboard). This when a source is installed and logged in to the TCC.
- License configuration: Here you can see the license configuration, as already used some pages before.
- Global configuration: Here you can change certain global settings of the TCC. This will be treated in the next pages.
- Edumatic backoffice: Edumatic is not a part of this configuration.

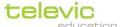

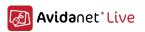

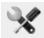

Otherwise, all settings are stored in the following location: " $C:\$  ProgramData \ Televic Education \ TCC" which contains the following data:

- Config
  - Globalconfig
  - Licences.
  - Macdata: a list containing the mac-addresses of teacher PC and AD convertor
  - Layoutdata: contains the class layouts and all mac-addresses of the student PC's.
  - Applications, Actiondata, Sourcedata
- Logging
- o Skins
- Files: (By default, sent and received files to/from the class are stored here:
   Collected Files, Imported Files, Recordings, Transmitted Files)

#### Basic settings

User interface

The following can be changed:

- o the *language* of the user interface and dialogs. (English / French / Dutch)
- o *use large size menu buttons*: Bigger icons will be used, for large screens. This can also be useful on touch-screens.
- Show/disable the analog clock in the header.

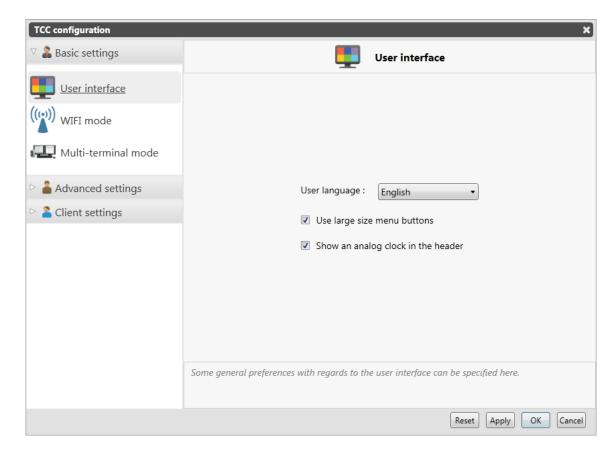

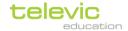

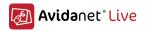

#### - Wifi mode

The settings can be optimized for use on a wireless network..

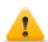

! Please remark that this configuration needs to be approved, set upped and well tested by a technical engineer of Televic education to guarantee the correct working of Avidanet. There are limits on number of clients connected to the same access point, power settings must be ok, teacher must be on a wired connection, the access point needs to be fully dedicated for Avidanet [ The AP's/routers must be from a known brand, physically well positioned and in the room itself, ..]

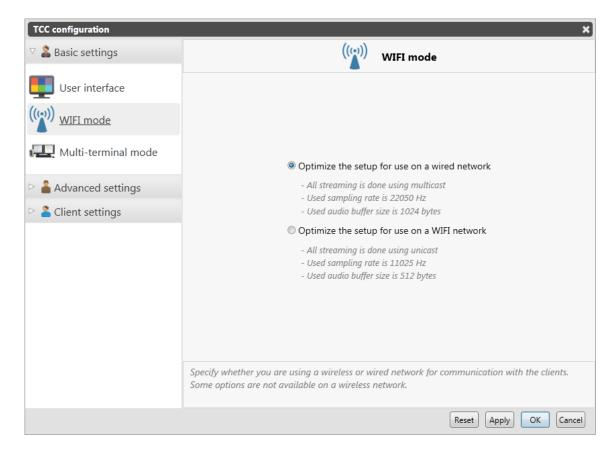

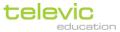

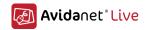

#### - Multi-terminal mode

More information regarding this mode can be provided on request

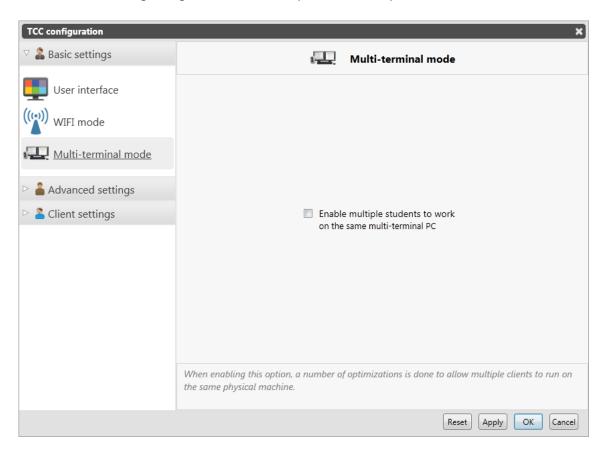

#### Advanced settings

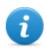

The info icon will provide more information about each setting.

#### User interface

Here advanced user interface settings can be modified:

- Emphasize pop-ups using a background blur. Adds a nice blur-effect on dialog windows. ! Good CPU/GPU needed
- Don't show a message popup on Blank screen: So the teachers won't see the popup anymore. You can also set a predefined message.
- Customize the application header logo:
   To change/add your logo on the banner of the program
   (The logo will be scaled to 160px wide, with maximum height of 80px)

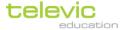

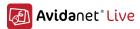

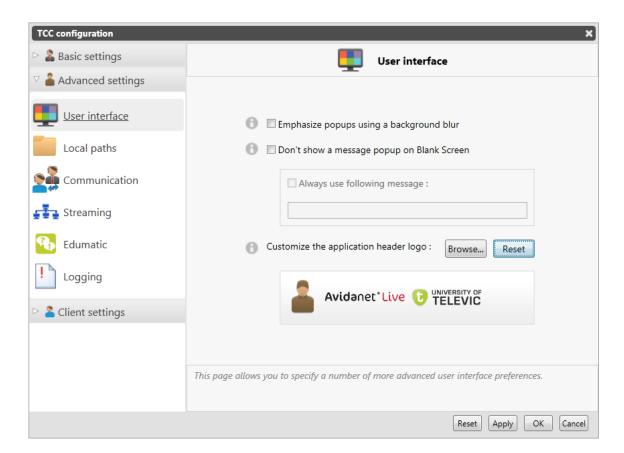

#### - Local paths

A list of all the paths used by the Avidanet system. If the installation has changed for some reason, you can always change it here too.

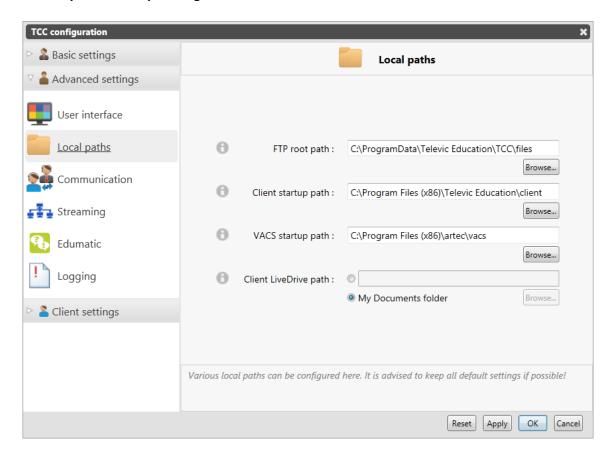

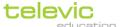

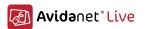

#### - Communication

If there is a connection problems between the students and the TCC, the broadcast settings can be changed here.

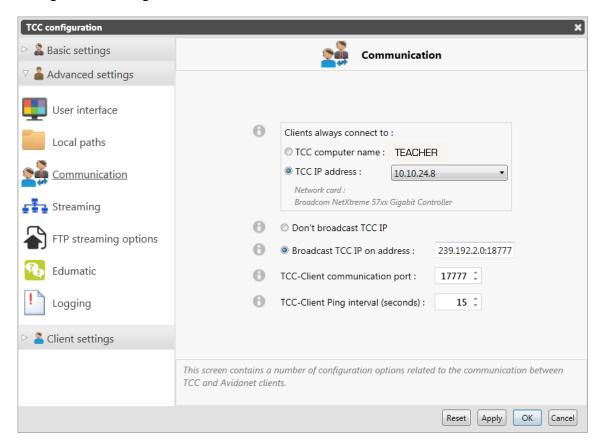

Here you can choose the IP-address that will be used by the TCC to communicate to the student-clients. The corresponding network interface is shown, please pay attention that you select the correct one.

Else, if you have problems with connecting students to the teacher machine, broadcasting from the teacher IP can be disabled. This allows connections to the hostname or IP address of the teacher PC instead of working with a RoomID.

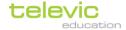

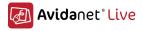

#### - Streaming

Indicates the used streaming ports and settings. If needed they can be altered.

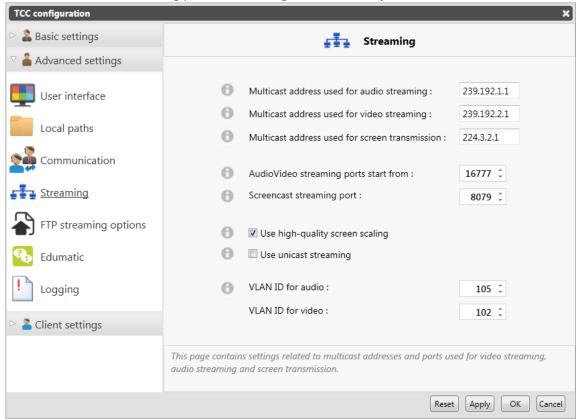

#### - FTP Streaming options

This adds the possibility to limit the bandwidth for sending files (if you should encounter

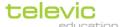

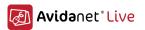

#### problems with the network traffic)

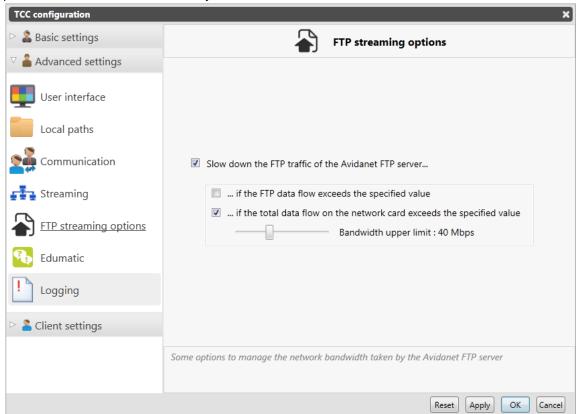

### - Edumatic integration

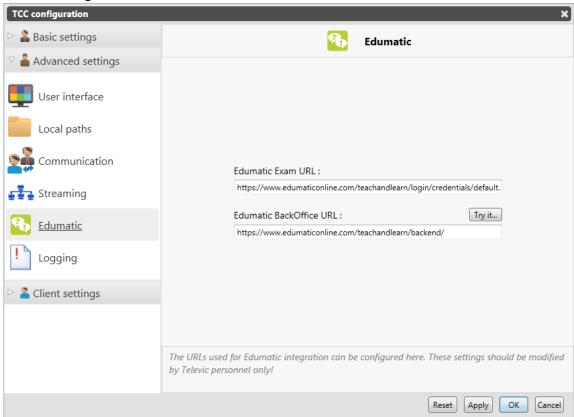

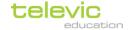

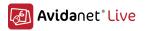

## - Logging level

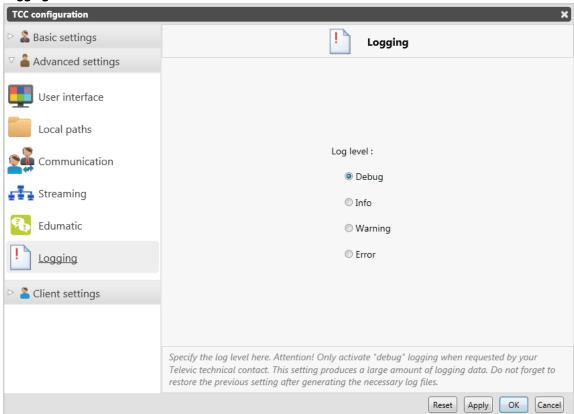

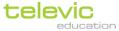

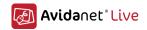

### **Client settings**

Most of the client settings are centralized through the TCC,

#### - Client GUI

- User interface: settings relating to the client user application and if it should be hidden or visible.
- o Login: silently or with a popup for manually connection.
- o Student names: the names used to be displayed on the TCC.

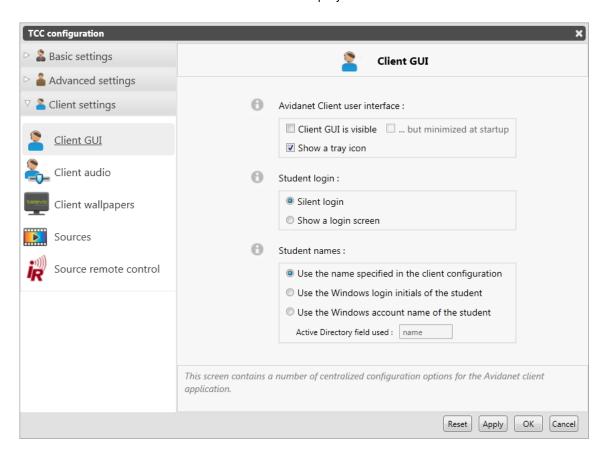

### - Client audio settings

Basic audio settings (please, keep in mind that you still need to use the clientconfigurator to set advanced audio parameters (audio card and input names for example).

- o Regular or interpreter mode.
- Volume settings
- o Sampling and buffering

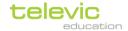

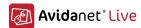

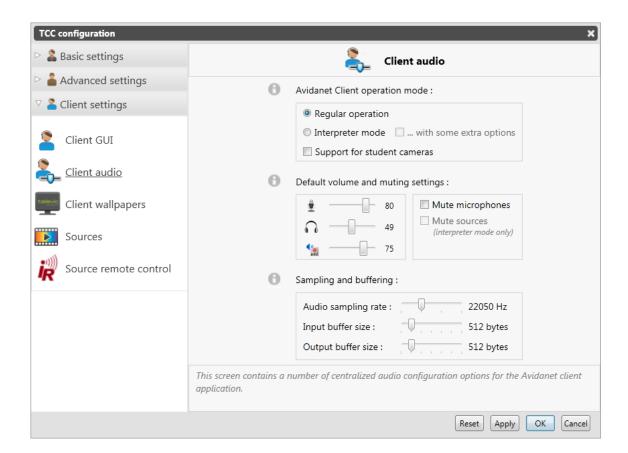

Client wallpapers during restricted mode and blank screen.
 If needed, you can change/reset these wallpapers.

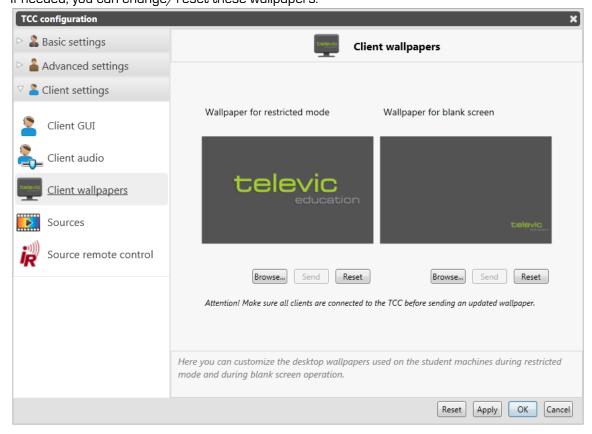

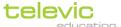

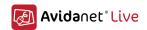

#### - Sources

- Location of the external sources
- Video mode of the video capture card (PAL/Secam/Ntsc)
- Desktop zone selection: When experiencing problems making the "screen zone" selection for the Desktop streaming, you can disable this "Use a transparent overlay.." (related to the Windows Aero themes)

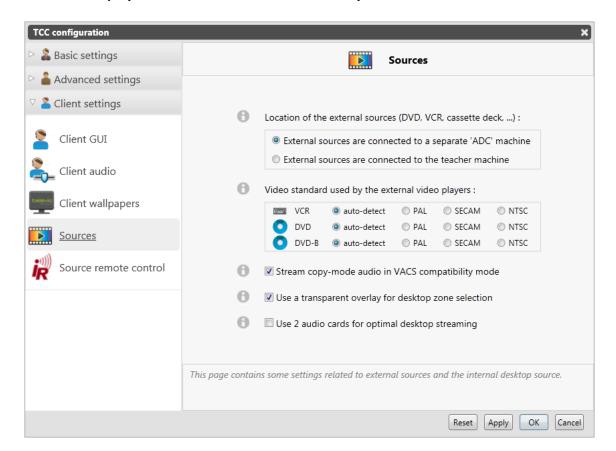

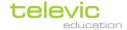

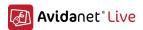

#### Source remote control

Activate and configure the IRTrans module for controlling the AV Sources. See chapter If you've checked the Launch configurator box while installing the client software, the configurator will open automatically. Otherwise, you can launch it anytime. This tool is located at

c:\Program Files (x86)\Televic Education\client\ (64-bit).
c:\Program Files\Televic Education\client\ (32-bit).

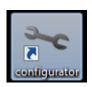

configurator.exe

Thanks to this tool, you get a nice overview of the current used sources. Most of it should be filled automatically. By default, there are 2 tab pages.

The default settings for the Converter are also easy to setup. Just fill in the IP address of the TCC, or leave it blank to use a roomID.

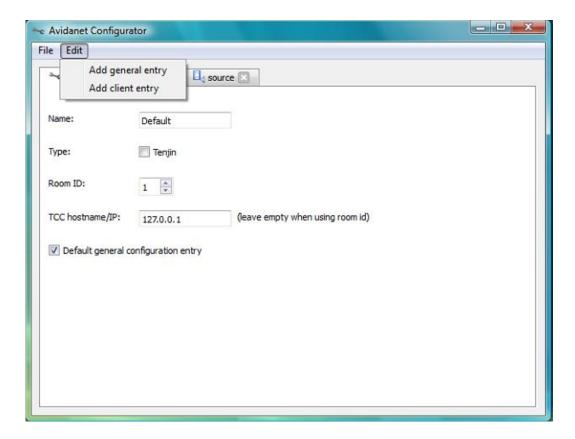

Go to Edit > Add client entry

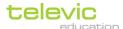

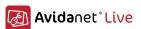

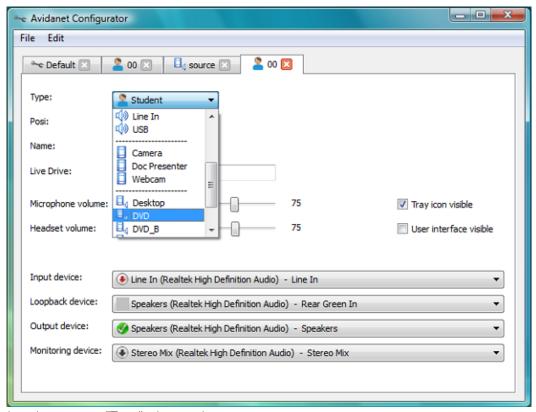

In the dropdown menu "Type", choose the source you want to setup.

On each tab, you find an "exit" button which allows closing and deleting that tab. A warning message will show up to inform you that the action cannot be undone.

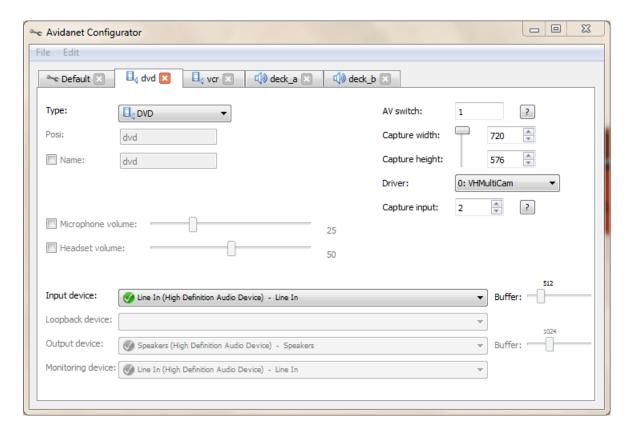

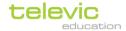

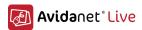

This is an example of a DVD, correctly configured. Most of the time it's straightforward, or if not, please try some different values to get it working.

- Driver: ID of the capture card

- Capture input: ID of the corresponding input (usually: Tuner (0), Composite (1), S-Video

(2))

- Input device Line-in of the Soundcard, where the sources are connected to.

- AV switch: Input to select on the AV Extron switch (if applicable)

Please assure that there are only sources declared that you will use, because they will all be launched automatically...

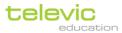

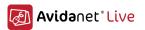

- Installation of the Infrared Remote Control Software (IRTrans) at page 64 for more information.

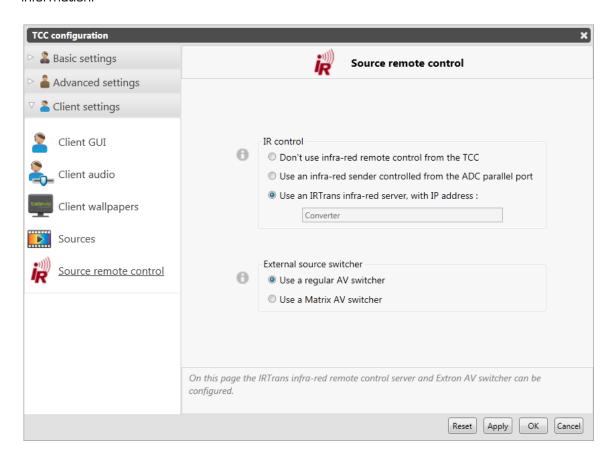

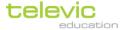

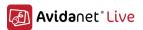

# C. The general screen layout

When you have successfully launched AVIDAnet, you can see the selected classroom canvas in the middle of the screen.

On the right side at the top, you have the possibility to switch to different views for the classroom canvas: classroom overview, list overview and mosaic overview.

On the left side at the top, you can see the standard icons for actions which you often need and which have to be performed swiftly when needed.

To the left, you can see the menu bar with menus. Click on the menu title to see the possibilities within that menu.

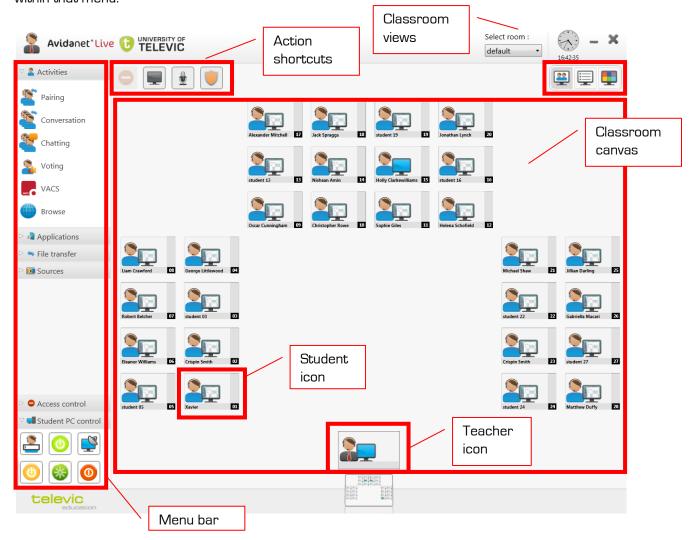

# D. <u>Classroom canvas icons</u>

The classroom layout view consists of two icon types: the icon used for representing the teacher's desk, and the icons used for representing the students' desks.

The teacher's icon will always be present and it will remain in the same position in the classroom layout. You can, however, change the number and layout of the students in the classroom. Student icons can be created, deleted, grouped and repositioned. For more information on how to do this, please refer to the paragraph 'Editing the classroom'.

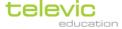

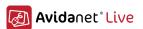

Both icons have two elements in common: a person representation and a computer screen representation. The person and computer screen representations will be displayed in a neutral grey to indicate that nobody has logged on to that computer.

The students need to log in at their computers themselves. The icon will be greyed as long as the student computer has not been started or as long as the student has not logged on.

When the student is logged on, you will see a miniature version of the student's screen displayed in the student's icon.

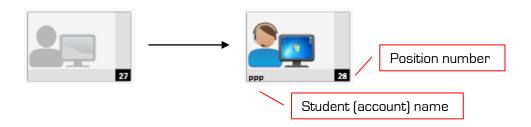

First time the student connects, it'll ask for a position number. A box will popup where you can enter this index number.

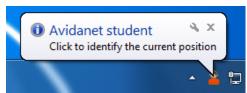

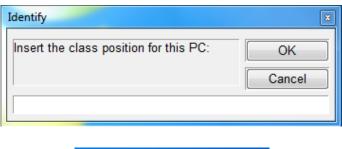

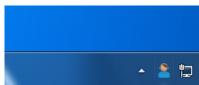

The TCC will now make the link between this position number and the MAC address of this students' PC. So next time, the student will be automatically logged in with its assigned posi-number.

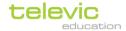

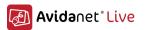

# E. The different class views

The classroom can be viewed in different layouts. The active viewed is coloured gray in the classroom view icons list.

# Classroom layout view

The first view is the classroom layout view. This view can be activated by clicking on the rightmost icon of the classroom view icons list.

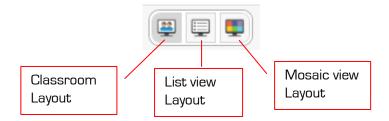

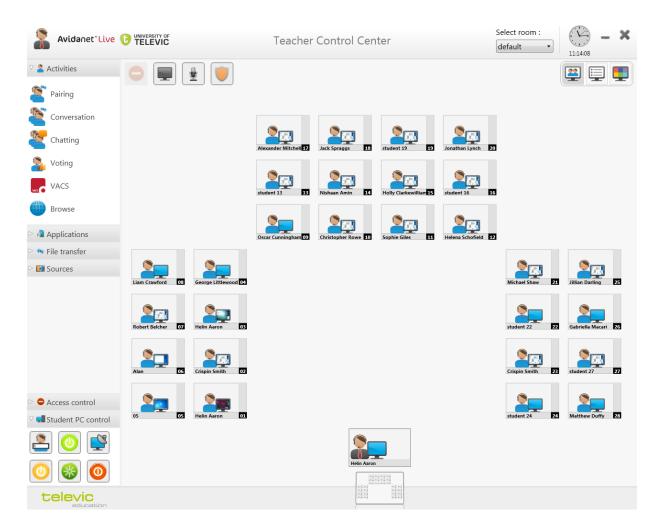

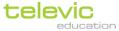

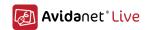

#### Selecting Students

- By click and dragging (selection window appears) to select students.
- Just clicking and holding the Ctrl-key will add/remove students from the selection.
- To select all of the students' computers, simply press 'Ctrl + A' on your keyboard.

You can click the icon in 3 different ways:

Horizontal gray bar: Selecting just that one student.
 Vertical gray bar: Selecting the group the student is in.

3. Middle of the icon: Opens the action pane for the student (monitor screen, chat, intercom, )

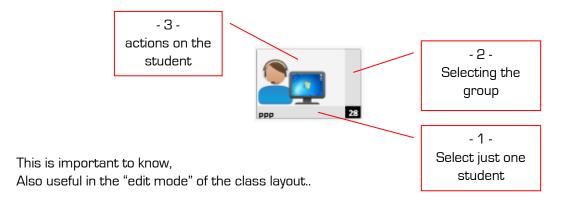

# List view layout

Listview gives you the student information displayed in a list. When in administrative mode, you get an extra column "Version", this is very useful to verify that all student PC's are installed with the same version of the client software (you might want to check this after an update..)

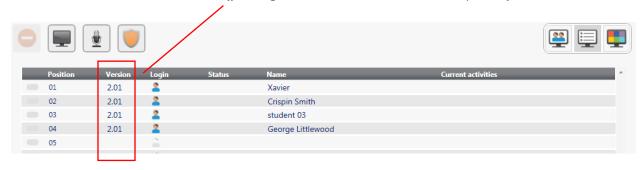

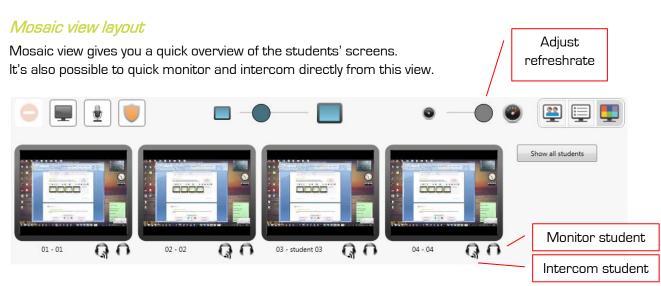

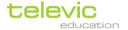

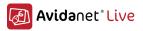

# F. Editing classroom layout

To edit the classroom layout, click the grey "Edit class layouts" icon in the bottom left corner of the screen.

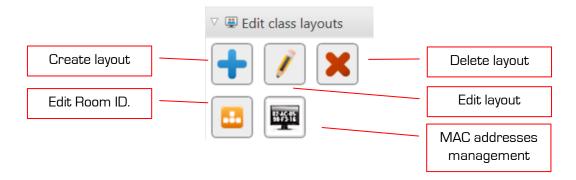

To leave each one of those functions, you can press the gray exit-cross on the upper right corner..

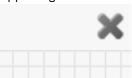

Click the Pencil icon to edit the default layout.

The ClassCanvas Selector will now pop up. Any classroom layouts which have been previously created and saved can be selected from the dropdown list.

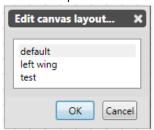

The first possibility is to edit the classroom layout as it is now. The second possibility is to delete the current layout. A confirmation message will appear if you choose to click this. Be careful: this removal cannot be undone. After deletion of the current layout, AVIDAnet will return you to the default layout.

The third possibility is to create an entirely new layout. Give this new classroom layout a name before you continue.

To confirm your desired selection, click 'Continue'. To return to the classroom layout without making any changes, click 'Cancel'.

If you click 'Continue' after choosing the third possibility, creating a new classroom layout, you will see the default classroom layout displayed on your screen.

You're ready to start editing the classroom layout if you see the classroom displayed on a grid. If this is not the case, please choose 'Edit current layout' from the ClassCanvas Selector again.

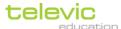

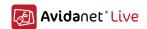

### Organising computers

To customise the classroom setting, select the computers which you'd like to move and then hold down the left click to drag.

You can also zoom in and out by using the mouse wheel.

### Creating new computers

You may want to create new computer icons. In that case, click on any existing computer icon. You can see a little menu popping up at its top right corner with three blue icons.

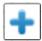

Click the plus icon to add one more computer icon. It will stick to your mouse pointer until you left click on its desired location in the classroom. If you would like to create more than one new computer icon, you can repeat this action, or you can select more than one computer (by holding down Ctrl on your keyboard, or selecting an entire group by clicking the vertical bar) and then clicking the blue plus icon.

If you want to cancel your action while creating new computers, click 'Esc' or 'Del' on your keyboard while the newly created computers are still sticking to your mouse pointer, so before you have clicked to place them in the classroom.

### Deleting computers

If you want to delete computer icons, select the relevant ones and simply click 'Del' on your keyboard. You could also click the recycle bin icon above your selection.

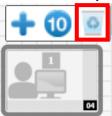

### Set the seat index of the computers (posi)

Please, verify the correct order of the student PC's. If those indexes are wrong, you can always change them with the "set desk index" button.

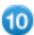

A number is sticking to your mouse cursor, assign them to the correct desk by clicking on it. If you want another number than the number automatically proposed, you can input one.

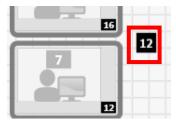

To apply or finish this job, click the tick-mark.

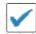

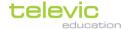

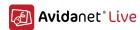

# Modifying a computer (size, orientation)

## Changing its size:

Hoover over the bottom right corner until an angle appear, Click and drag it around until you have the shape you want.

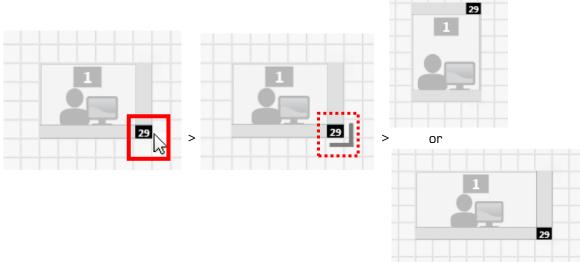

# Changing its **orientation**:

52

Hoover over the upper right corner until the arrows appear.

Click and drag/turn is around until you have the desired orientation.

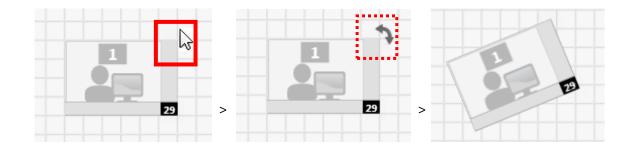

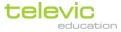

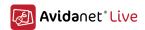

# Modifying the ID of the classroom

Leave the classlayout manager and click on the orange icon to enter this mode. Choose the corresponding class in the list.

To change the ID, select the computers you want to change and with the up/down selector you can change it.

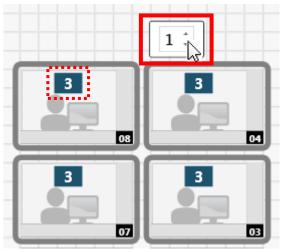

# Management of the MAC-addresses

If a computer needs to be replaced, or if you've made a mistake with the identifications, it's very easy to clear this MAC addresses of corresponding computer.

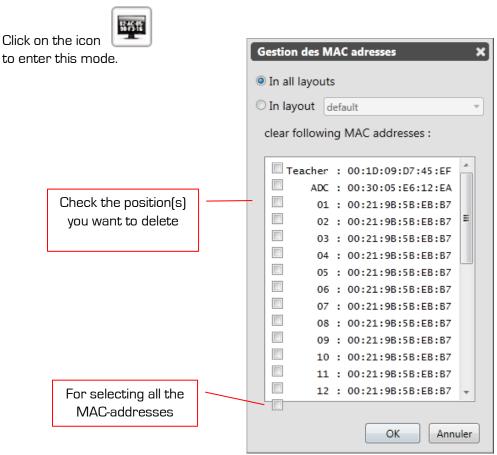

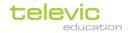

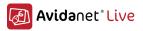

# G. Adding applications to the Applications list

The application list enables the teachers to quickly open a certain application on the students PC. This has to be configured to be usable.

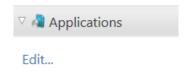

Therefore, click the Edit.. button, a customize window should pop up.

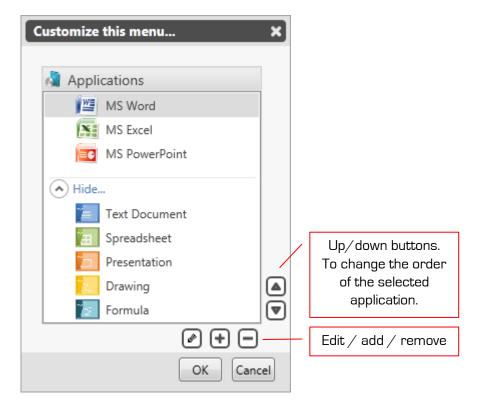

Applications above the line / "Hide"-section are always visible, otherwise, users have to click on "more"..

To add an application click the 🖭 icon. A new window opens.

In this example, we will add Notepad, so first, we will browse to the location of this application. (this is C:\Windows\notepad.exe), next in the Description field we can fill in Notepad.

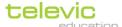

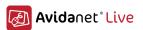

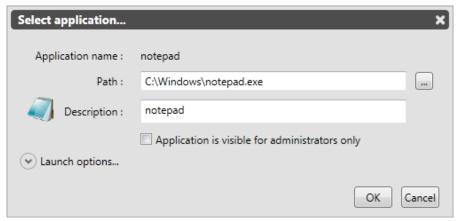

You can hide applications to be visible to the administrator user of the TCC by checking the checkbox.

If needed, command-line parameters can be given too. It's even possible to store different parameters.

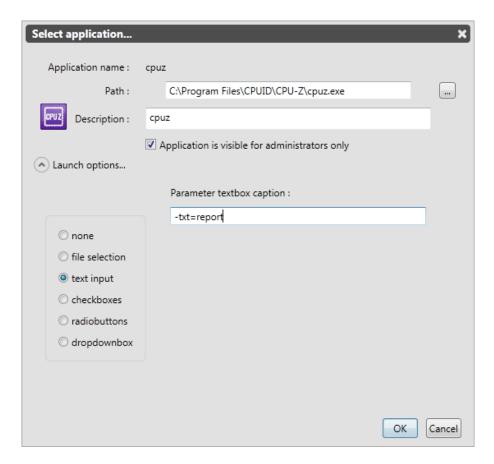

These selected applications have to be available on the student PC's. The TCC only launch them locally.

As for activities: they are determined by the license. You cannot edit this yourself.

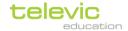

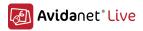

# H. Adding Sources

By default, the common used sources are provided in the TCC: Desktop, Media File, DVD, VCR, Deck A, Deck B.

If needed, you can add or modify them. This is straight forward, but you have to take note of the complexity this can bring concerning the naming of the sources as this is also used for remote controlling them..

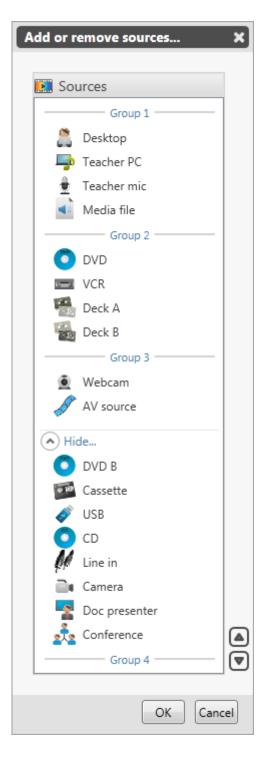

Sources below the line / "Hide" section will never been shown!

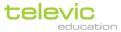

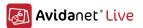

# IV. Installation of the Student computer

### Installation of the client software

The installation of the client software can be launched by double-clicking the **Client\_Installer\_<version number>.exe** executable.

A silent installation feature is possible, see attachment Silent Installation of the Avidanet Client [p.90]

If any previous version is installed, the following message will be displayed.

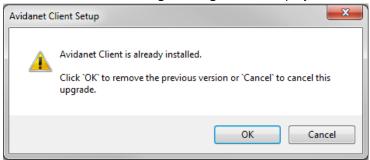

So the installer will automaticly uninstall any previous versions and continue the installation of the new version.

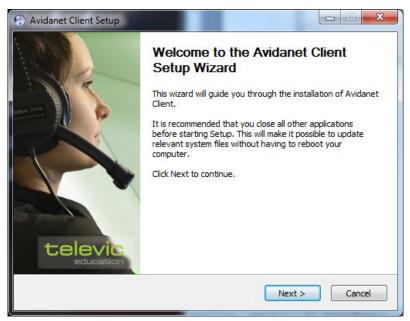

Click *Next* to proceed with the installation.

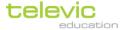

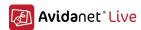

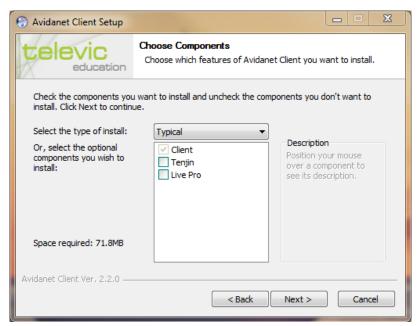

Select *Tenjin* if you install an AVIDAnet Tenjin (PCI) system, then click *Next* to proceed. Select *Live Pro* if you install an AVIDAnet Live Pro (USB) system, then click *Next* to proceed. [Don't select anything for the AVIDAnet Lite version, click *Next* to proceed.]

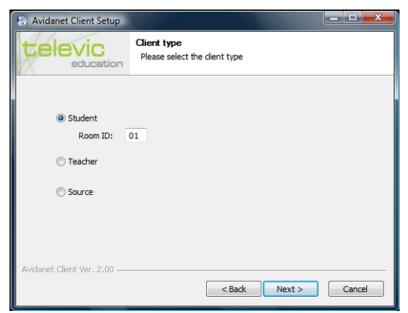

In this dialog, select "Student" to install the student client.

Room ID: by default 1, you don't have to change this.

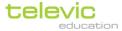

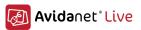

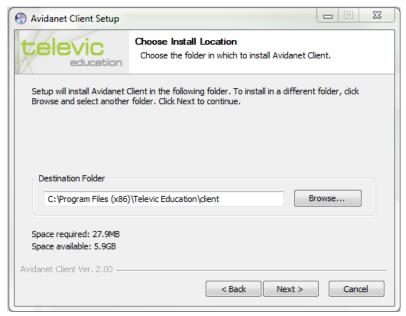

Change Destination Folder if needed.

The client software will be installed in the default location

On a 64 bit system this is "c:\Program Files [x86]\ Televic Education\ client\ ".

On a 32 bit system this is "c:\Program Files\ Televic Education\ client\ ".

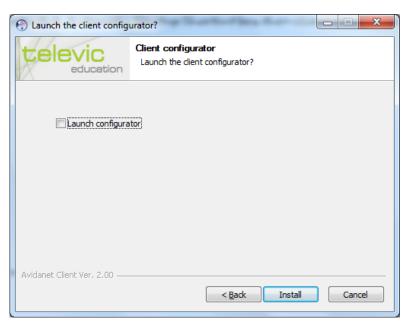

Check the *Launch configurator* box if you want to configure the Student's audio preferences and click *Install* to finalize.

(If Checked a configuration wizard will pop up after the client installation has completed to allow advanced settings to be configured in the client xml file.)

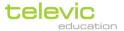

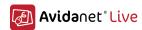

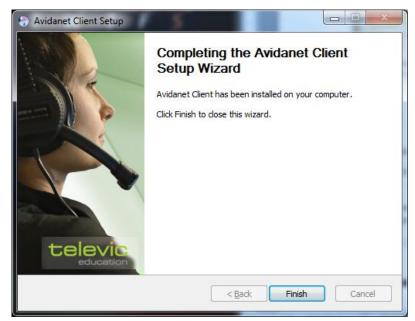

Once the installation has completed click the finish button to close the client installer wizard.

# Configuration

If you've checked the *Launch configurator* box while installing the client software, the configurator will open automatically. Otherwise, you can launch it anytime. This tool is located at

 $c:\ Program\ Files\ (x86)\ Televic\ Education\ client\$  [64-bit].

c:\Program Files\Televic Education\client\ (32-bit).

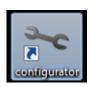

configurator.exe

Thanks to this tool, you get a nice overview of the current used sources. Most of it should be filled automatically. By default, there are 2 tab pages.

For the student, you only have one source:

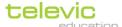

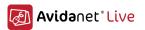

## First Tab: Default

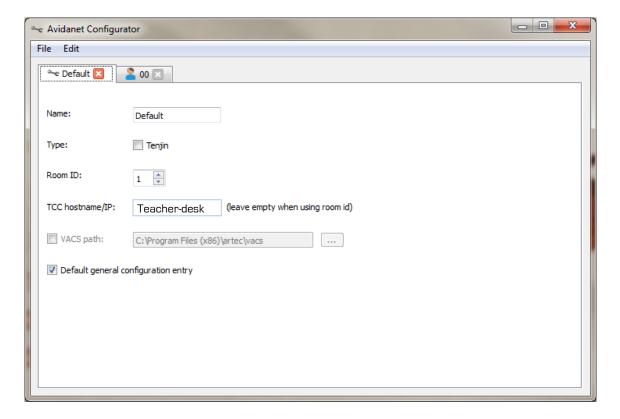

Default Tab

The table below highlights what each of the setting refers to:

| Name            | The Default name is the standard                                                                                                    |  |
|-----------------|----------------------------------------------------------------------------------------------------|--|
| Туре            | By checking the box it implies the product has a Tenjin hardware device, unchecking indicates it is a software product                                                     |  |
| Room ID         | Refers to the Room ID the client is listening for from the TCC                                                                                                    |  |
| TCC Hostname/IP | The TCC's IP address or hostname can be added manually if required                                                                                                    |  |
| VACS path       | Here you can change the default Vacs path. You can change this when the vacs is not installed on it's default path. So the Avidanet client can find it for remote control. |  |

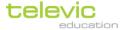

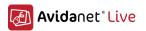

## Second Tab: 00:

The second Tab refers to the student, if you are configuring a Student Client.

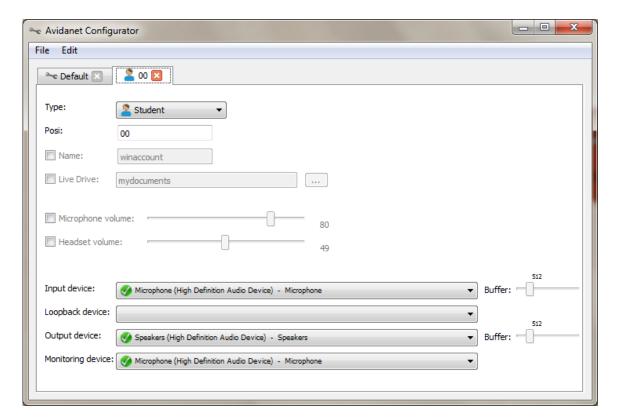

The table below highlights what each of the setting refers to;

| Туре                      | Identifies the type of client it is referring to in the xml documents                                                                          |
|---------------------------|----------------------------------------------------------------------------------------------------|
| Posi                      | Is the reference to the icon on the TCC application, 00 means the client will need to obtain its position from the TCC                         |
| Name                      | Winaccount – refers to the users name being displayed similar to the name identified by the Microsoft user account name                        |
| Live Drive                | Indicates the path to the user's local directory, which is where all files sent or streamed are destined for.                                  |
| Microphone\Headset Volume | These are the default Microphone and Headset levels which will always be set when users logon to the PCs                                       |
| Input Device              | This is auto detected as the input device for the source sound (i.e microphone physical connection)                                            |
| Loopback Device           | This is the device used to loopback the sound from the input device to the output device, allowing the user to hear themselves via the headset |
| Output Device             | This is the output sound device for the physical headset connection                                                                            |

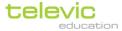

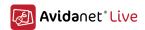

| Monitoring Device | This line indicates which physical output device will be monitored by the teachers PC when connected to a student's PC. Normally line in for a Tenjin system and Microphone for a software product |
|-------------------|----------------------------------------------------------------------------------------------------|
| Buffer            | Audio Buffer size, the larger the higher the quality, but more delay will occur. Optimal settings:  - 512 for Avidanet Live,  - 1024 for Avidanet Live Pro                                         |

Important to know concerning the Live Drive:

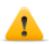

Please note that you might want to change this to e.g.: c:\StreamDir\ when the user's files are synchronised on a network storage, to avoid heavy network load or limitations in disk space on the server.. As this folder will contain large video-/audiofiles and documents.

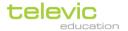

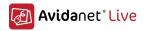

# V. Installation of the AD Converter

The AD Converter (the abbreviation AD stands for **A**nalog to **D**igital), also called a Converter, Source PC, .. is used to digitize and live-streaming of analog sources. This to be used by the Avidanet system.

This can be very simple, or more complex, depending on the needs (and financial budget) in terms of used components and equipment.

- Sources: DVD, VCR, Tape drives, CD-player, Camera's (all kinds of), and other
- IR Remote control: a USB-module to control the sources
- A/V switch (Extron) to provide more than 1 source.. (by Serial Port)

The AD Converter is a dedicated PC, just for digitizing. It is equipped with a Video Capture Card.

### Installation of the client software

The installation of the client software can be launched by double-clicking the **Client\_Installer\_<version number>.exe** executable.

If any previous version is installed, the following message will be displayed.

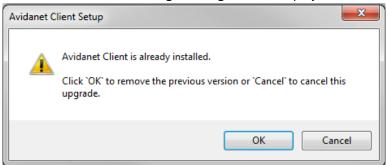

So the installer will automaticly uninstall any previous versions and continue the installation of the new version.

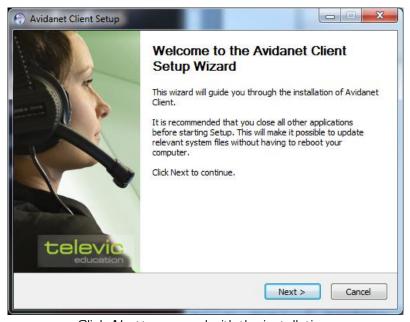

Click *Next* to proceed with the installation.

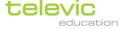

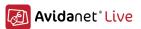

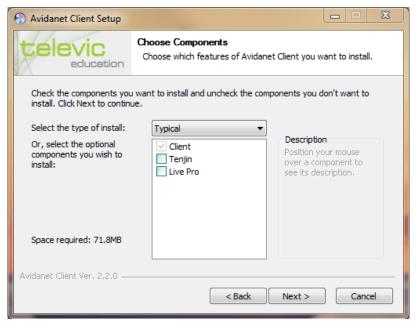

Select *Tenjin* if you install an AVIDAnet Tenjin (PCI) system, then click *Next* to proceed. Select *Live Pro* if you install an AVIDAnet Live Pro (USB) system, then click *Next* to proceed. (Don't select anything for the AVIDAnet Lite version, click *Next* to proceed.)

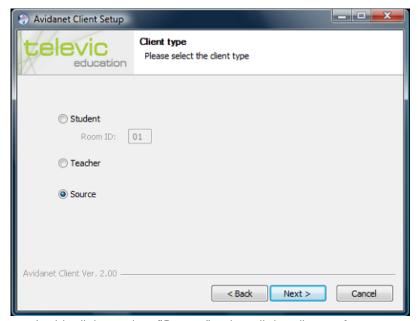

In this dialog, select "Source" to install the client software

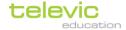

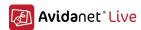

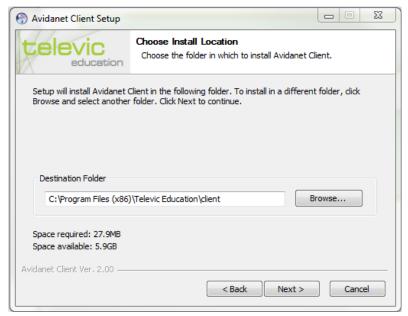

Change Destination Folder if needed.

The client software will be installed in the default location

On a 64 bit system this is "c:\ Program Files (x86)\ Televic Education\ client\ ".

On a 32 bit system this is "c:\ Program Files\ Televic Education\ client\ ".

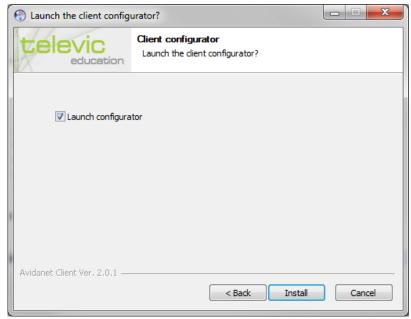

If you run the installer on the Converter, the "Launch configurator" checkbox will automatically be checked.

(If Checked a configuration wizard will pop up after the client installation has completed to allow advanced settings to be configured in the client xml file.)

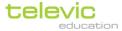

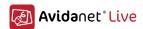

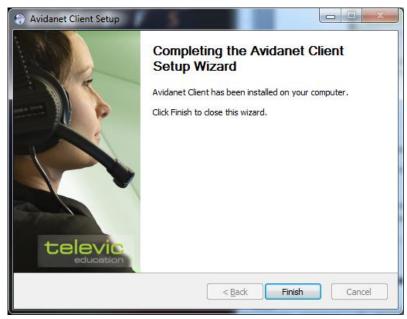

Once the installation has completed click the finish button to close the client installer wizard.

# Configuration

If you've checked the *Launch configurator* box while installing the client software, the configurator will open automatically. Otherwise, you can launch it anytime. This tool is located at

c:\Program Files (x86)\Televic Education\client\ (64-bit).
c:\Program Files\Televic Education\client\ (32-bit).

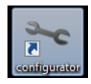

configurator.exe

Thanks to this tool, you get a nice overview of the current used sources. Most of it should be filled automatically. By default, there are 2 tab pages.

The default settings for the Converter are also easy to setup. Just fill in the IP address of the TCC, or leave it blank to use a roomID.

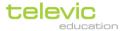

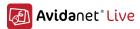

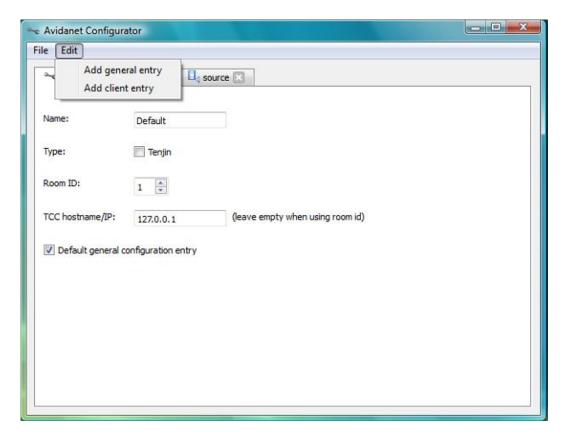

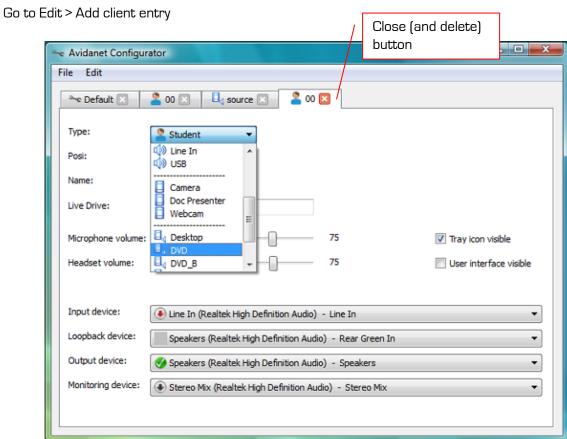

In the dropdown menu "Type", choose the source you want to setup.

On each tab, you find an "exit" button which allows closing and deleting that tab. A warning message will show up to inform you that the action cannot be undone.

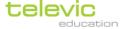

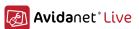

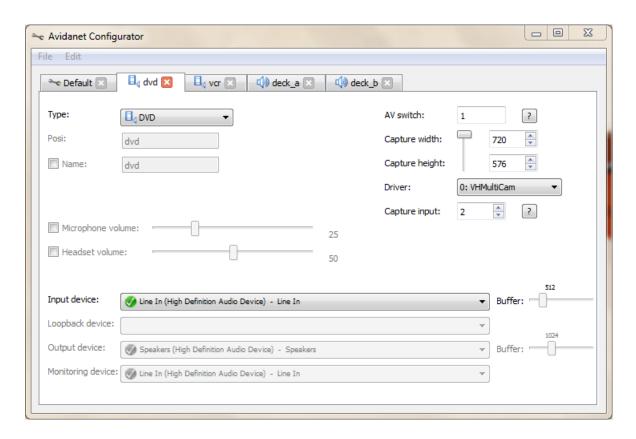

This is an example of a DVD, correctly configured. Most of the time it's straightforward, or if not, please try some different values to get it working.

- Driver: ID of the capture card

- Capture input: ID of the corresponding input (usually: Tuner (0), Composite (1), S-Video (2))

Input device Line-in of the Soundcard, where the sources are connected to.

- AV switch: Input to select on the AV Extron switch (if applicable)

Please assure that there are only sources declared that you will use, because they will all be launched automatically...

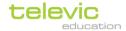

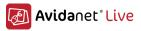

## Installation of the Infrared Remote Control Software (IRTrans)

The IRTrans module needs to be connected to a USB port and can be used to control up to 4 sources.

It requires the client/server IRTrans application to be installed on the teacher computer or on the A/D converter. The IRTrans application is delivered on the CD-ROM by Televic Education.

This is the installation process:

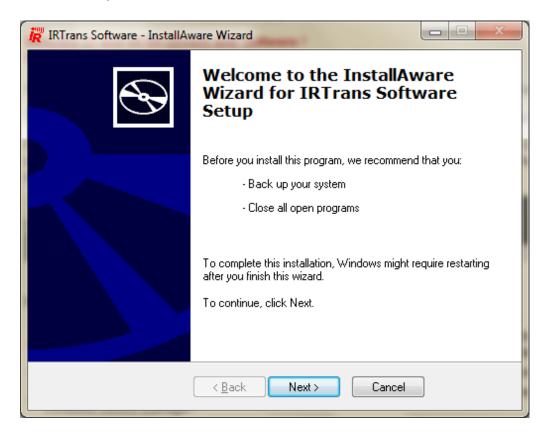

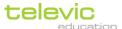

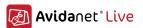

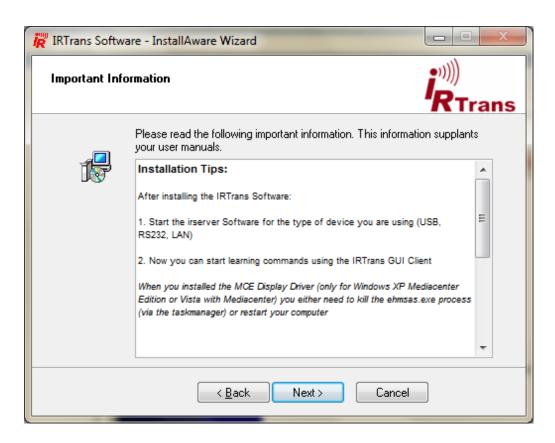

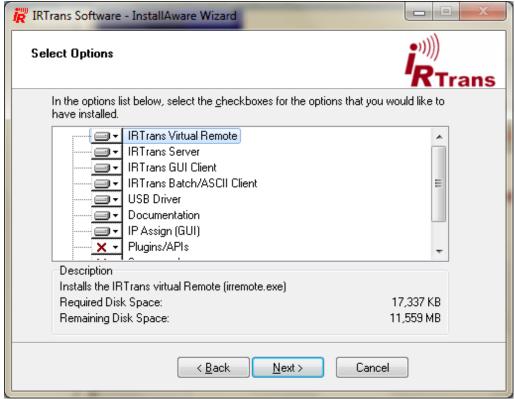

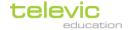

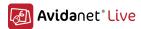

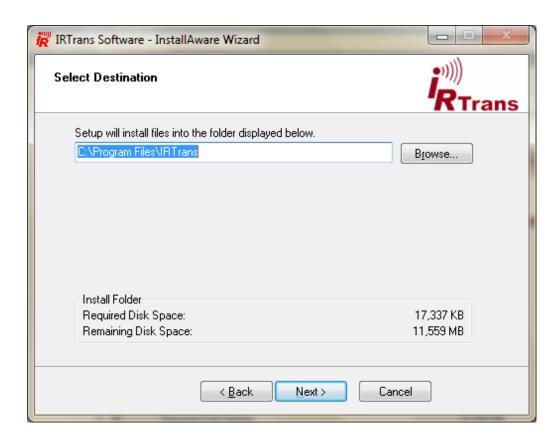

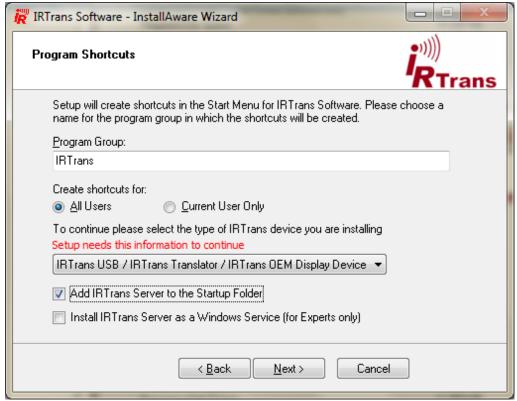

- Please select "IRTrans USB" as connected device
- Select 'Add IRTrans Server to the Startup Folder"

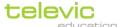

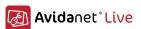

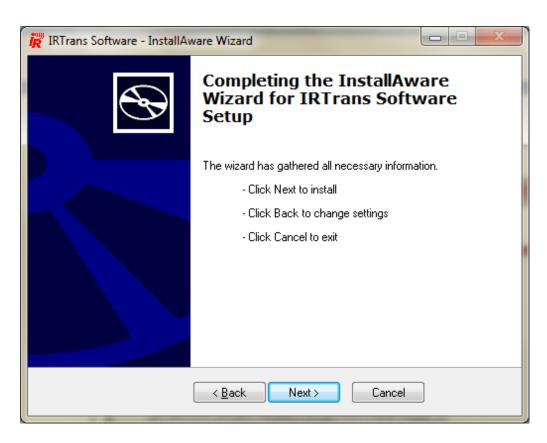

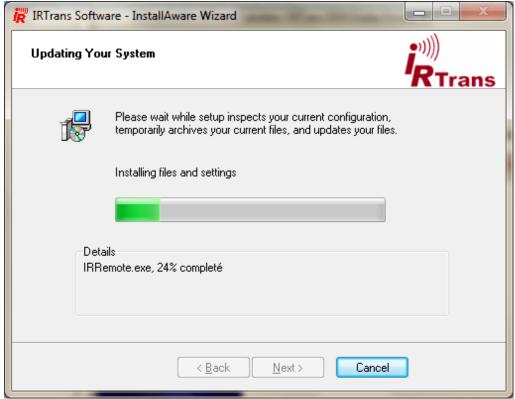

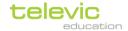

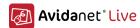

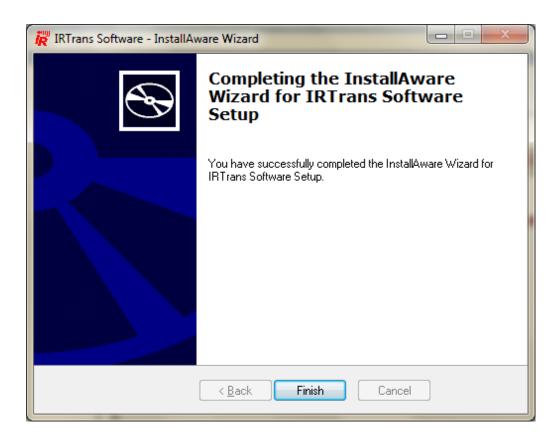

Following the installation of the IRTrans software,

The IP address (or PC hostname) of the computer where the IRTrans software has been installed needs to be configured in the TCC.

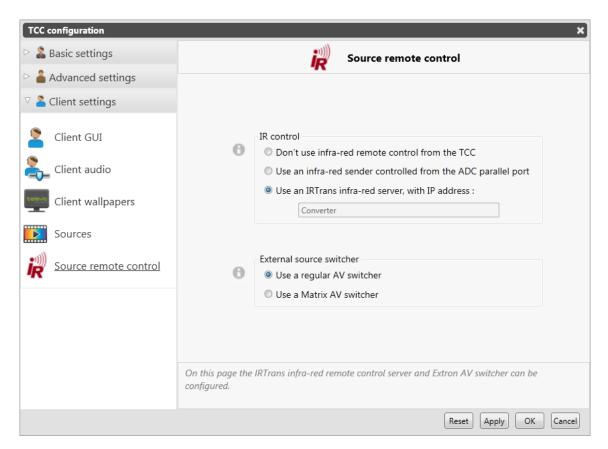

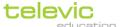

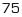

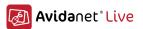

In order for the application to be able to control the analog sources connected to the AVIDAnet system, the source configuration files (\*.rem) needs to be copied in the installation directory of the IRTrans application (c:\Program Files\IRTrans\remotes). These configuration files are delivered on the Televic Education CD-ROM.

Note:

The Sourcename used for the Avidanet client, is also used in this .rem file.

e.g.: (content of a .rem file) [REMOTE] [NAME]DVD

..

So this name should be used consitently over the whole system... (IRTrans/TCC/client software)

The IR remote control will be functional after a reboot of the teacher computer.

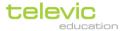

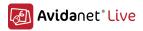

# VI. Attachments

## A. Installation of the driver for the AVIDAnet® Tenjin card

If the Tenjin Master Card is installed and the PC boots up for the first time, the Tenjin master card will be detected automatically.

Microsoft Windows 7 will try to install the device driver software:

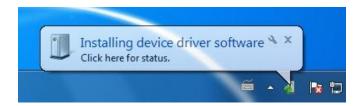

This will however fail.

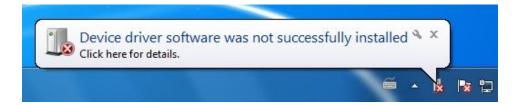

To install the driver for the AVIDAnet® Tenjin card, open the Device Manager. The Tenjin Master card will be listed in the section "Other devices" as "Other PCI Bridge Device".

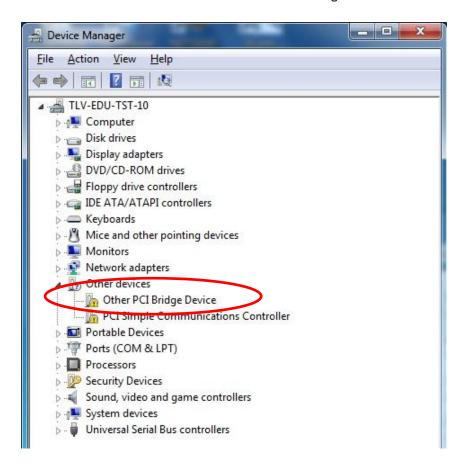

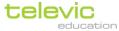

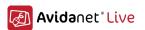

Right-click on the "Other PCI Bridge Device" and select "Update Driver Software..."

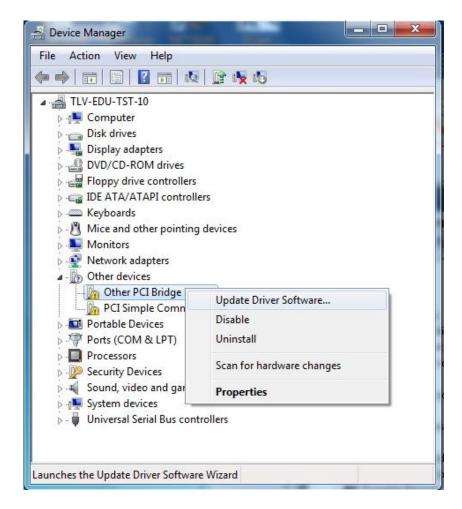

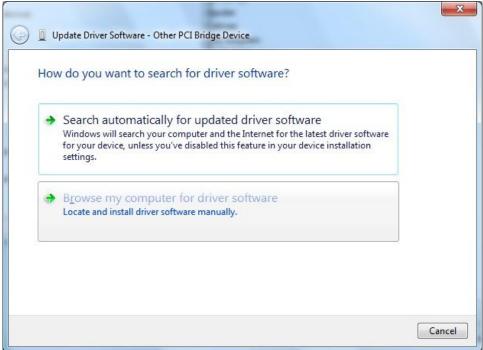

Select "Browse my computer for driver software".

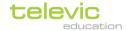

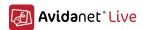

The driver for the AVIDAnet® Tenjin master card has been copied in the client installation directory during the installation process of the client for Tenjin configuration.

There is a separate driver version for Windows 32-bit or 64-bit operating system. Make sure you know the type of operating system you are using and select the correct version.

The 32-bit Tenjin card driver can be found in the directory:

C:\ Program Files\ Televic Education\ client\ Tenjin\ Driver32

The 64-bit Tenjin card driver can be found in the directory:

- C:\ Program Files\ Televic Education\ client\ Tenjin\ Driver64
- C:\ Program Files (x86)\ Televic Education\ client\ Tenjin\ Driver64

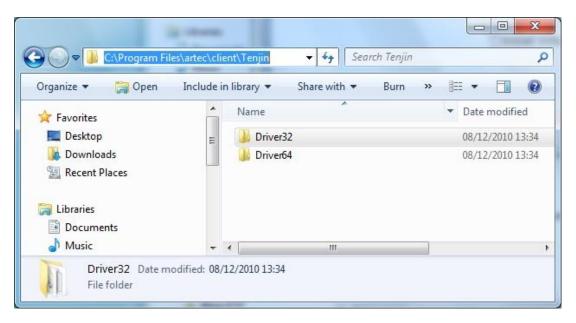

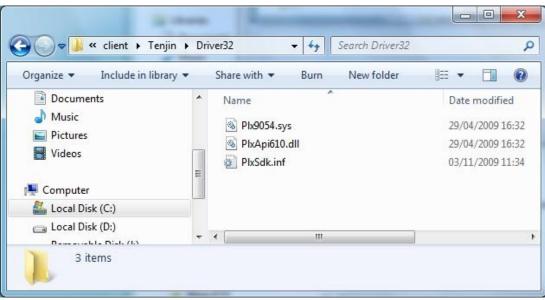

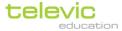

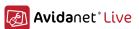

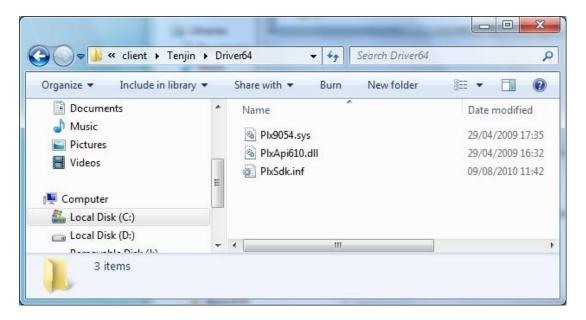

Navigate to the correct directory and click on the "Next" button. This will launch the installation of the driver.

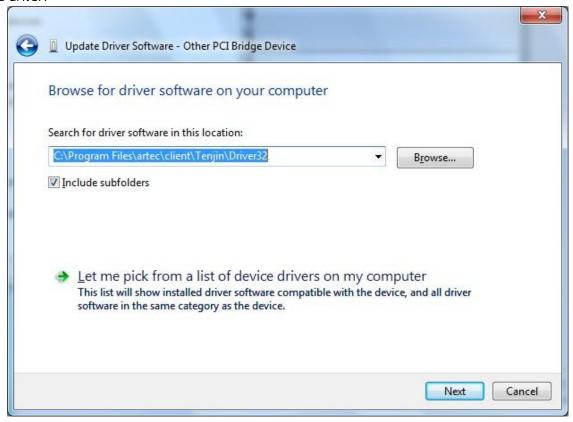

A Windows Security warning will be shown. Click on "Install this driver software anyway" to proceed with the installation.

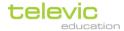

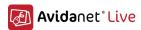

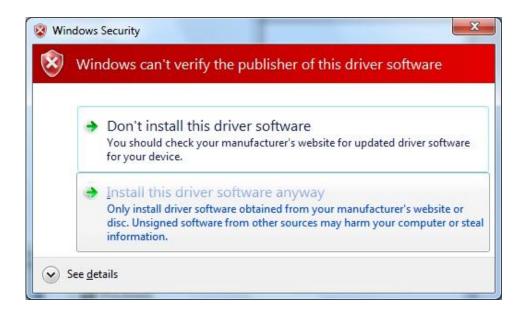

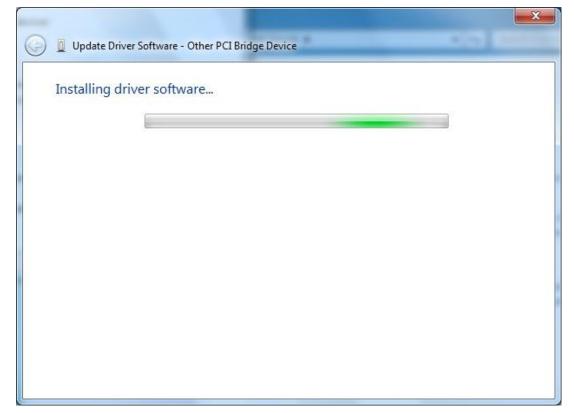

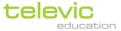

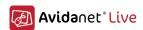

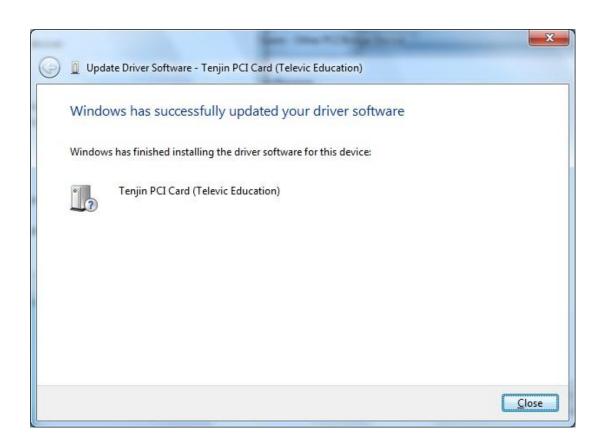

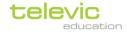

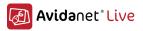

## Verifying the installation of the Tenjin driver

To check if the driver has been installed correctly, open the Device Manager. Under the sub directory "Other Devices" there must be an entry with the following name: "Tenjin PCI Card (Televic Education)".

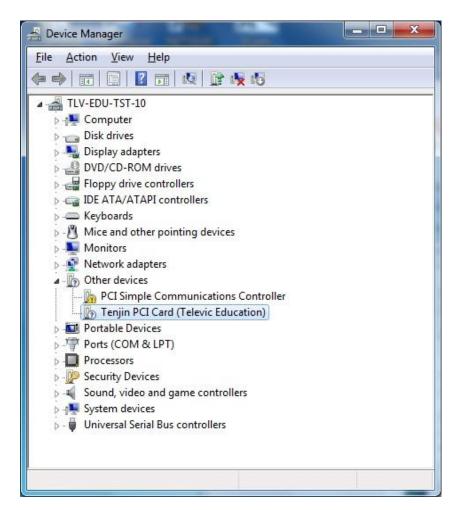

## Remark

The Tenjin PCI card will be shown in the device manager with a question mark. This is not indicating a problem but the fact that the Windows operating system does not recognize the AVIDAnet® Tenjin card as a standard device.

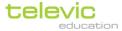

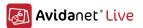

## B. <u>Different installation possibilities for the Avidanet Pro Card</u>

The AvidaNet Live Pro can be connected in different ways. The main factor determining the way the AvidaNet Live Pro card will be the network setup.

#### Dedicated AvideNet Live network

#### Cabled LAN network infrastructure

In this configuration, 2 network cables will be required to arrive at each computer (teacher, students, dedicated source computer) in the AvidaNet Live setup.

It is the configuration that comes closest to the connection of the obsolete AvidaNet Tenjin PCl card. In case the AvidaNet Live Pro replaces an existing AvidaNet Tenjin lab, this is the recommended configuration.

One network connection will be used for the LAN network traffic. This network will be uplinked to the general school LAN network and will provide internet access to the computers if required. It will be used for all non AvidaNet network traffic.

Besides the LAN network infrastructure, a dedicated AvidaNet Live network will be set up. This network will remain completely isolated to the AvidaNet Live classroom. All network infrastructure, such as network switches, will be dedicated and separated from the LAN network infrastructure. There will be no uplink to the school's LAN network and it will have no connection to the internet.

Using this dedicated AvidaNet Live network allows a guaranteed QoS for all AvidaNet Live audio and video streaming. There will be no interruptions or other potential artifacts in the AvidaNet Live audio and video streaming caused by other LAN network traffic such as heavy downloads causing saturation to the network. All communication between teacher and students, or conversations between students will be fluent and without noticeable delay during the full usage of the AvidaNet Live multimedia language lab.

#### Connections

This setup requires the following physical connections.

- 1. USB 2.0 connection between AvidaNet Live Pro adapter and computer.
- 2. 100 Mbps (or better) LAN network connection to the computer
- 3. 100 Mbps AvidaNet Network connection to the AvidaNet Live Pro adapter
- 4. 3.5 mm mini-jack headset connected to the AvidaNet Live Pro adapter

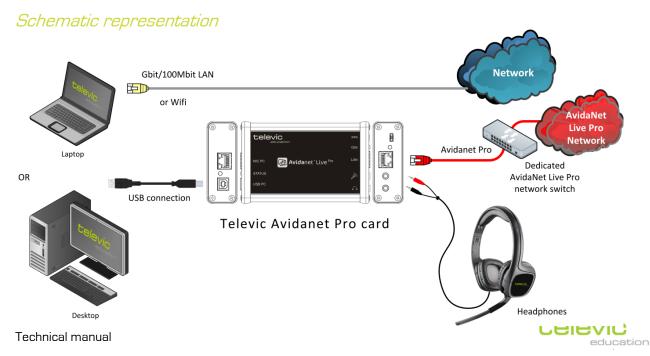

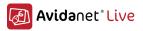

## Single network

### 100 Mbps network infrastructure

This configuration requires only 1 network cable to the computers. The same network connection is used to transport the LAN network traffic and the AvidaNet Live Pro audio / video streaming.

To guarantee QoS for the AvidaNet Live Pro audio and video streaming, VLAN configuration is required. The LAN traffic and AvidaNet Live Pro streaming should be allocated to different VLANs. The VLAN conducting the AvidaNet Live Pro streaming should have a higher priority than the LAN network VLAN.

#### Connections

This setup required following physical connections.

- 1. USB 2.0 connection between AvidaNet Live Pro and computer.
- 2. LAN Ethernet cable between AvidaNet Live Pro and computer
- 3. 100 Mbps LAN + 100 Mbps AvidaNet Network connection to the AvidaNet Live Pro adapter
- 4. 3.5 mm mini-jack headset connected to the AvidaNet Live Pro adapter

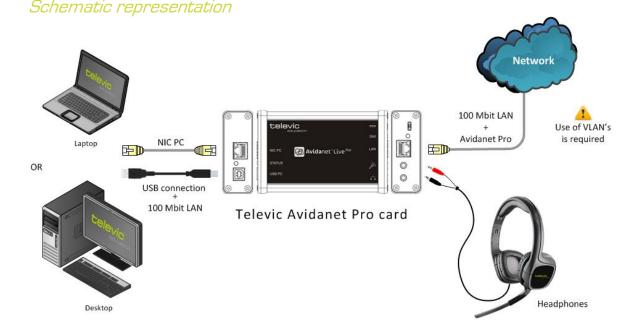

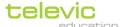

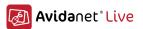

#### 1 Gbps network infrastructure

This last configuration requires only a single network cable to the computers. This single network will carry the LAN and internet network as well as the AvidaNet Live Pro audio and video streaming. The network connection will be uplinked to the school's LAN network and will be connected to the internet.

To guarantee QoS for the AvidaNet Live Pro audio and video streaming, VLAN configuration is required. The LAN traffic and AvidaNet Live Pro streaming should be allocated to different VLANs. The VLAN conducting the AvidaNet Live Pro streaming should have a higher priority than the LAN network VLAN.

The network interface inside AvidaNet Live Pro adapter will now operate at gigabit speed. This speed will consume more power and requires an additional 5V DC / 500 mA power supply to the AvidaNet Live Pro adapter.

Note that the complete network infrastructure should be equipped in gigabit in order for the network to operate at gigabit speed. The computer used should have a gigabit network interface as well as all switches. Cabling required is Cat 6 FTP or STP cables. Either certified cables should be used or in case the cables are made on site, the throughput should be verified.

Also do not forget to connect the extra power supply to the AvidaNet Live Pro. If not, the system will operate at 100 Mbps.

#### Connections

This setup required following physical connections.

- 1. USB 2.0 connection between AvidaNet Live Pro adapter and computer.
- 2. Second power connection to the AvidaNet Live Pro adapter. This can be either by:
  - a. Using a second USB connection to the computer
  - b. Connecting a USB external power adpater
- 3. Gigabit network connection between the computer and the AvidaNet Live Pro adapter
- 4. Gigabit LAN network connection to the AvidaNet Live Pro adapter
- 5. 3.5 mm mini-jack headset connected to the AvidaNet Live Pro adapter

### Schematic representation

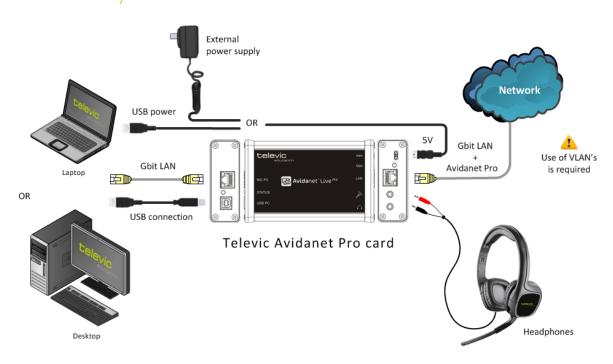

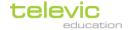

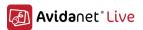

### C. Installation of the Avidanet Pro Card

If the Avidanet Live Pro card is connected to the PC via USB for the first time, the card will be automatically detected by Windows. The following list of hardware will be added to the computer:

Microsoft Windows 7 will try to install the device driver software:

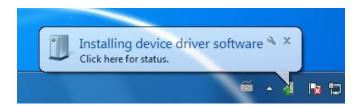

After a few moments, the drivers will be installed automatically.

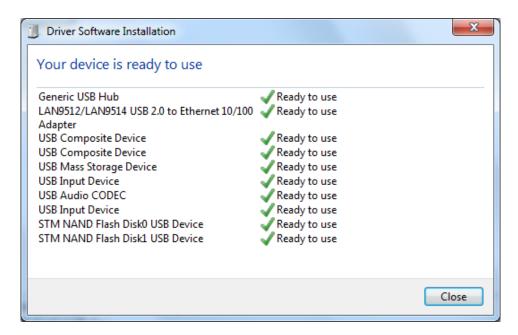

### The Pro card contains

- Ethernet adapter (Network card)
- Audio codec (Audio device)
- Mass storage device (~ USB stick)

The network card drivers will be updated to the latest version by the clientinstaller. At the moment of writing, this is version 2.5.4.

You can find this driver on the "Mass storage device" of the Live Pro card. Or if your system is being updated, a Televic technician can provide a newer version.

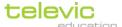

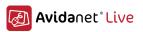

In the Windows Device manager, you can see the different devices:

The audio device should be called "USB Audio **CODEC**", if this is somehow called "USB Audio **driver**", you should manually uninstall this device.

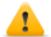

To do this:

- clicking right on this device > choose "Uninstall"
- and after that letting Windows reinstalling the driver by rightclicking on top of this list and choose "Scan for hardware changes"

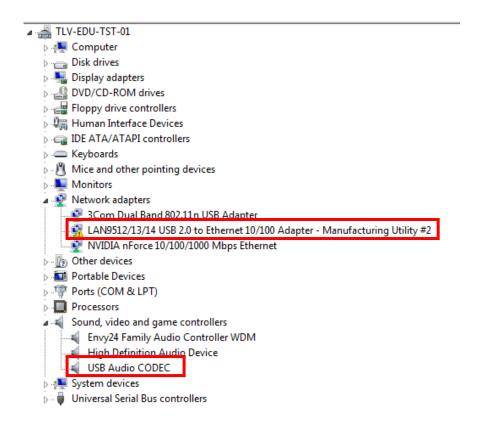

### Sound device settings:

To benefit of the high quality of the Avidanet Pro card, the default audio settings must be set at the highest quality possible (Sampling rate and Bit depth)

This should be automatically done after installing the Avidanet client software.

If there are problems with this, you can follow the procedure described on the next pages to verify or set these settings correctly.

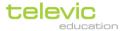

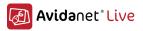

### - Playback device:

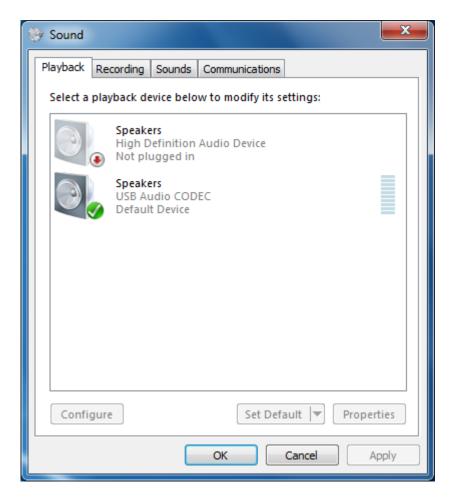

Please verify that the "Speakers / USB Audio CODEC" device is set as Default Device. If not, click right on the device and choose "Set as Default Device".

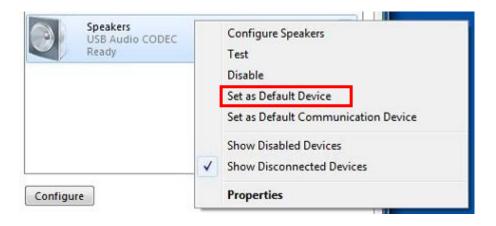

To have the highest audio quality:

- $\circ$  Double Click on the "Speakers / USB Audio CODEC" to open its configuration window.
- Go to the Advanced panel (last tab)
- o Select "16 bit, 48000 Hz (DVD Quality)" in the dropdown list
- Press the "OK" button to apply these settings.

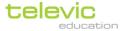

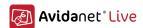

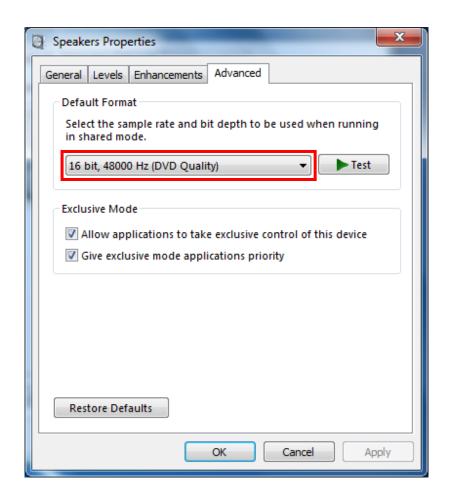

- Recording device:

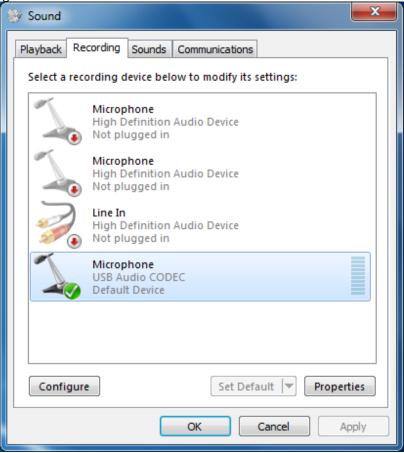

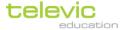

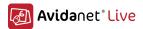

Please verify that the "Microphone / USB Audio CODEC" device is set as Default Device. If not, click right on the device and choose "Set as Default Device".

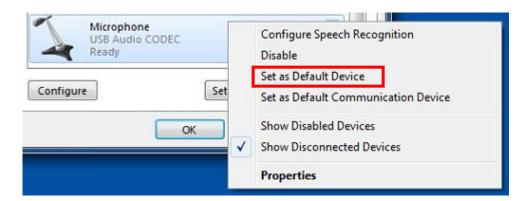

To have the highest audio quality:

- O Double Click on the "Microphone / USB Audio CODEC" to open its configuration window.
- Go to the Advanced panel (last tab)
- o Select "16 bit, 48000 Hz (DVD Quality)" in the dropdown list
- Press the "OK" button to apply these settings.

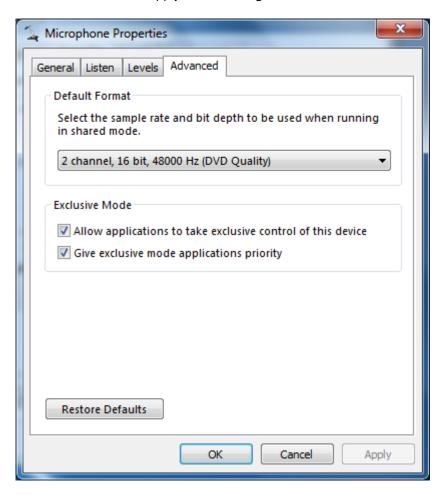

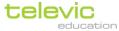

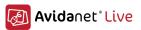

Whenever the client software detects that these settings are not correct or another problem has occurred, the audio/video subsystem would not be able to load correctly.

In the TCC, a student with audio problems is represented like this:

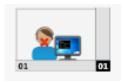

On the student PC, you see a balloon tip:

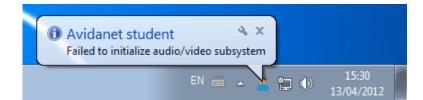

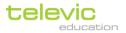

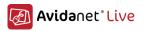

# D. Tips and Tricks

## WOL - Wake On Lan

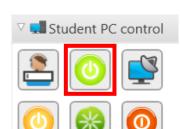

For starting up all the PC's at the beginning of the day, the teachers can easily press the green button. The AD Converter will be booted when the TCC is being launched.

If you activate WOL in the BIOS of the students' computers and the AD Converter, this function will be usable.

Possibly, you also have to disable an energy-saving feature of the motherboard..

### PC Hardware: check for driver updates!

When you encounter performance problems, please do check if there are driver updates for the hardware. You can find this via the support site from your hardware vendor [HP/Dell etc ..] Or via

- Intel (Motherboard Chipsets / Network card drivers)
- Nvidia (Graphics drivers / Motherboard Chipsets)
- ATI/AMD (Graphics drivers / Motherboards)
- Broadcom (Network card)
- Realtek (Soundcard)

And others

Some of them support auto detection of the driver version.

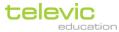

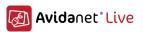

### Silent Installation of the Avidanet Client

The client installation can be done silently by using command line switches. The switches are not mandatory.

Next screenshot is pretty self explanatory:

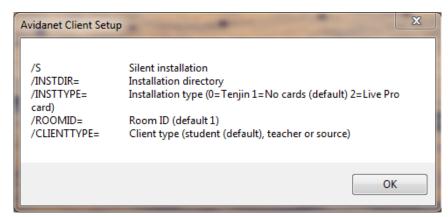

Client\_installer\_...exe /? Provides installer switch configurations.

### For example:

client\_installer\_2.1 /S / INSTTYPE=0 / ROOMID=1 / CLIENTTYPE=student

In combination with "File transfer" > "Send and open files" in the TCC, which supports command line parameters, you can easily update the system.

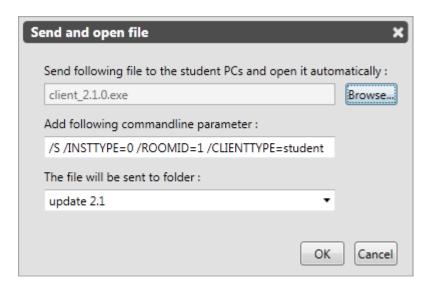

Or even silent installation of third-party applications on all student PC's.

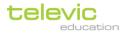

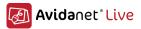

### Avidanet Service

The difference between a Teacher's client and a student client is the addition of a service on the student's client.

Thanks to this service, the Avidanet client is more controllable/reliable to be controlled from the teachers PC, and adds some nice features.

Whenever the client crashes, for any reasons (unsuspected shutdown by the student, system bug, ..) it will be re-launched automatically.

Client software = avidanetstudent.exe

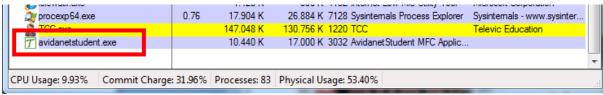

#### On a student PC:

Client software + Avidanet service (avservice.exe)

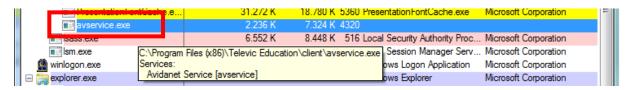

Thanks to the service, there are certain functions possible:

#### Access control

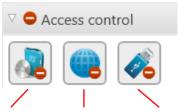

Allow / block certain applications, internet access, USB keys.

#### - Remote Login

With this feature, you can easily login the complete classroom with one mouse click, just fill in the user details and each student-PC will login with this account.

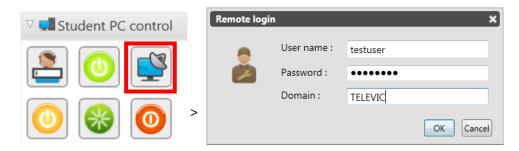

To use a local user account, leave the Domain - field empty.

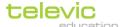

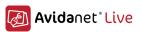

Because the Avidanet service is launched before the Windows logon, it is already connected to the TCC. So student computers that are booted up can be logged in, wich are indicated by this representation:

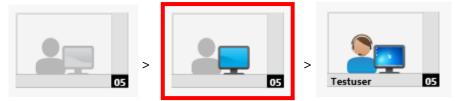

PC's that are connected can be shutted down by the TCC, they don't need to be logged on to Windows.

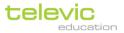

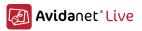

### Desktopstreaming

Software included for Desktop streaming is the Hmelyoff driver which will be silently installed along with the Avidanet client software. VH Toolkit must not be uninstalled otherwise the Desktop streaming features will not work.

| VACS (remove only)    | Televic Education | 13/12/2010 |              |
|-----------------------|-------------------|------------|--------------|
| ■ VH Toolkit 1.0.25.0 | Hmelyoff Labs     | 13/04/2011 |              |
| i Vista Profile Pack  | CSR plc           | 30/06/2011 | 542 KR 20130 |

### Manual configuration

After the Avidanet Live client has been installed a XML file will have been created in the following dir:

C:\ ProgramData\ Televic Education\ student\ clientcfg.xml

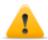

If you distribute a file to another student, remove the mac address entry first: <macaddr></macaddr>

You can open this config-file with notepad, the following section shows a preview of the file:

```
<?xml version="1.0" encoding="ISO-8859-1"?>
<root>
  <config name="Default" default="true">
           <serv>127.0.0.1</serv>
           <type>1</type>
           <roomid>2</roomid>
  </config>
  <cli>client
           <posi>teacher</posi>
           <name>winaccount</name>
           <headvol>40</headvol>
           <recvol>55</recvol>
           <AMSO>
                    <inputdevice devid="Mic (Envy24 Family Audio Controller WDM)" controllid="Mic" bufsize="512"/>
                     <outputdevice devid="Speakers (Envy24 Family Audio Controller WDM)" controllid="Speakers"</p>
bufsize="512"/>
                    <loopbackdevice devid="Speakers (Envy24 Family Audio Controller WDM)" controlid="Mic"</p>
volume="49"/>
                     <monitordevice devid="Mic (Envy24 Family Audio Controller WDM)" controllid="Mic" volume="75"/>
           </AMSO>
  </client>
  <client>
           <posi>desktop</posi>
           <name>desktop</name>
           <adconv>true</adconv>
           <headvol>40</headvol>
           <recvol>55</recvol>
           <AMSO>
                     <inputdevice devid="Line In (Envy24 Family Audio Controller WDM)" controlled="Line In" bufsize="512"/>
           </AMSO>
  </client>
</root>
```

The different nodes refer to different items in the xml file, please refer to the table below for an explanation of the main nodes.

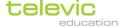

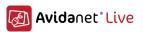

! Please, remark when certain nodes contains a default value, they will be omitted.

| <serv>127.0.0.1</serv>  | Refers to the IP address of the TCC, (this can also be the computer name of the Teachers PC) |  |
|-------------------------|----------------------------------------------------------------------------------------------|--|
| <type>1</type>          | Refers to the type of AVIDAnet 0 Tenjin 1 default                                            |  |
| <roomid>1</roomid>      | Refers to the room identification number                                                     |  |
| <posi>teacher</posi>    | Refers to the position for the client, must match with the TCC value                         |  |
| <name>winaccount</name> | Refers to the user logged in and will display their name on the TCC (Teacher Control Centre) |  |
| <amso></amso>           | Refers to the local sound settings for playback and recording                                |  |
| <adconv>true</adconv>   | This client is an ADConvertor. Important!! Desktop is an ADConvertor. Teacher is not.        |  |

### Additional parameters that needs to be manually edited:

When updating an existing Avidanet installation to the Avidanet live you can always use the existing xml file (you might want to take a backup of the file first). The configurator automatically deletes obsolete nodes.

Nodes that have a default value are not shown in the xml file, but they might still be used.

If you have to install an older installation with the new Avidanet live and have no xml files to start with, these nodes can be useful:

| <ir>1</ir> can be 1, 2, 3, 4,                                   | When using a Remote control interface connected via the parallel port, you can use the old configfile. This is not used anymore when you have the USB version (IRTrans remote control). |  |
|-----------------------------------------------------------------|----------------------------------------------------------------------------------------------------|--|
| <li><loglevel>1<loglevel> Default: 0</loglevel></loglevel></li> | ! this node is added in the <config> block. Set higher to get more extensive logging.</config>                                                                                          |  |
| <qp>4<qp></qp></qp>                                             | For video source: MPEG4 Quantization Parameter. The higher qp, the lower the video quality and CPU utilization.                                                                         |  |

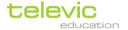

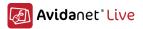

### Creation of an IRTrans remote control file

After installing IRTrans, you can find the IR logo in the Notification area, next to the Windows clock and date.

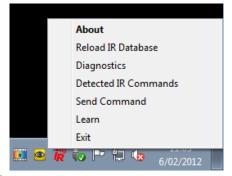

Click right on it, choose "Learn"

Type in a name for the remote file, for example DVD1 and press "Open new Remote". This will be the name of the file itself and the name that will be in its database. Afterwards, you can still change this.

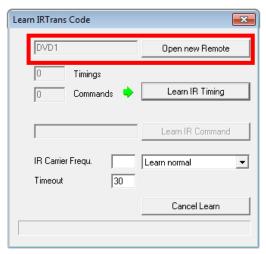

Press the "Learn IR Timing" button to detect the used timings/frequency of the Remote control. Now press any button on the Remote control. You only have to do this step once.

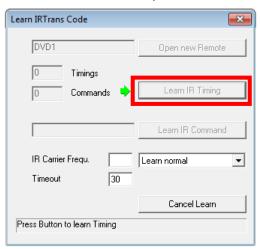

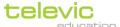

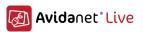

Following step you can repeat:

For the "Play" command: enter "play" and press "Learn IR Command". Now press the "play" button on the remote control.

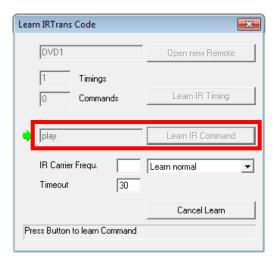

So you can do this for "play", "pause", "stop", "next", "previous", "ffwd", "rewind", "info" Don't change these names, they are specified by the Avidanet software

To verify if the software has captured the infrared code, please verify the commands. You can do this by opening "Detect IR Commands" (through right click on the IRTrans icon)

Press each one of the used commands on the remote control.

You will notice if you press the same command repeatedly that sometimes the signal gets distorted:

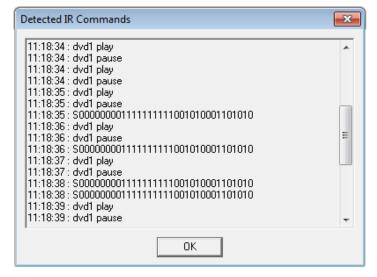

You can copy detected IR codes from here and use them in the .rem file if needed.

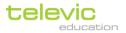

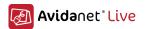

You can find the .rem files in "C:\Program Files\IRTrans\remotes".

To verify or manually edit, they are editable when opened with notepad.

It is recommended to name the file "DVD-Devicename.rem" and leave the "name" tag to "DVD"

This example is for a combo DVD/VHS player,

We have added a line "play\_1" which is the normal "play" command line,

If our program uses the "play" command it will be a macro function that uses the remote command to first switch to the DVD part of the player and then "play\_1" which starts the DVD..

The contents of the VCR rem file could be like this:

```
[REMOTE]
[NAME]VCR

[TIMING]
[O][N]O[RC]2[FL]114[FREQ]36[RC5]

[COMMANDS]
[play_1][T]O[D]11000101110101
[pause][T]O[D]11000101110100
[stop][T]O[D]1100010111010
[ffwd][T]O[D]1100010111010
[rewind][T]O[D]1100010111010
[info][T]O[D]1100010111111
[ver][T]O[D]11000101111111
[play][MACRO]2[IR][VCR][ver][2000][IR][VCR][play_1][2000]
```

Each time you change the name, or content of these files, please do a "Reload IR Database" via the IR Trans icon. Otherwise, the changes will not be applied.

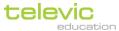

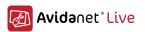

# Recommended Computer specifications

The following table demonstrates the PC specifications required to work with the Televic's Avidanet Live system.

|                           | Recommended                | Minimum                      | Note                                                                        |
|---------------------------|----------------------------|------------------------------|-----------------------------------------------------------------------------|
|                           | (Avidanet Live Pro)        | (Avidanet Live)              |                                                                             |
| Operating system          | Microsoft Windows 7        |                              | Win.XP is highly discouraged (and no longer supported by Microsoft by 2014) |
| Processor                 | Intel i3, i5 or<br>similar | Intel Core2Duo<br>or similar |                                                                             |
| Memory                    | 4GB Ram or more            | 2GB Ram<br>1GB (Win.XP)      |                                                                             |
| Hard disk                 | 120GB or more              | 40GB or more                 | Not important                                                               |
| Graphics card (dedicated) | Yes                        | -                            |                                                                             |
| USB ports                 | 2 (or 1 high<br>powered)   | -                            | USB 2.0                                                                     |
| Network card              | 1Gbps                      | 100Mbps                      | Depending the Avidanet card setup                                           |
| Teacher:                  | Dual screen                | One screen                   | Due to its multitasking needs, a teacher machine can always use some extra. |

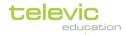